# 2D **激光轮廓传感器** PS-30

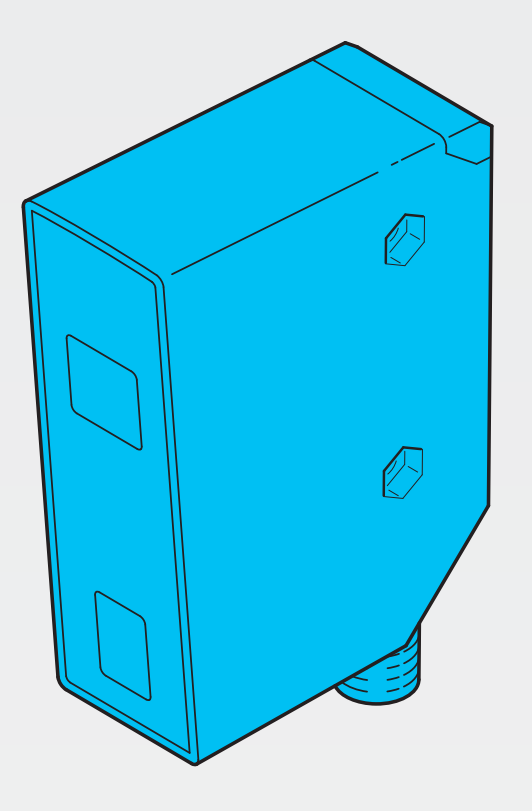

600015-APACZH · Rev 1 · 2022/03

操作说明书

5

 $11$ 

 $15$ 

# 目录

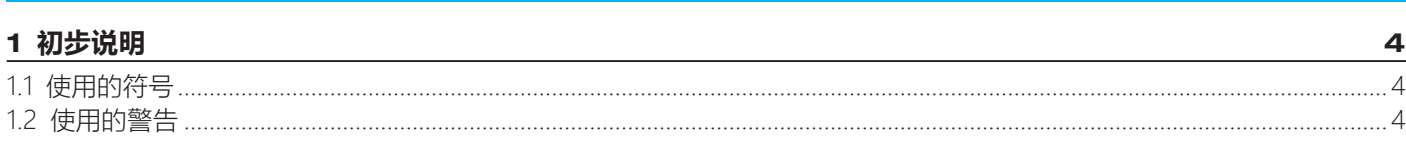

## 2 安全说明

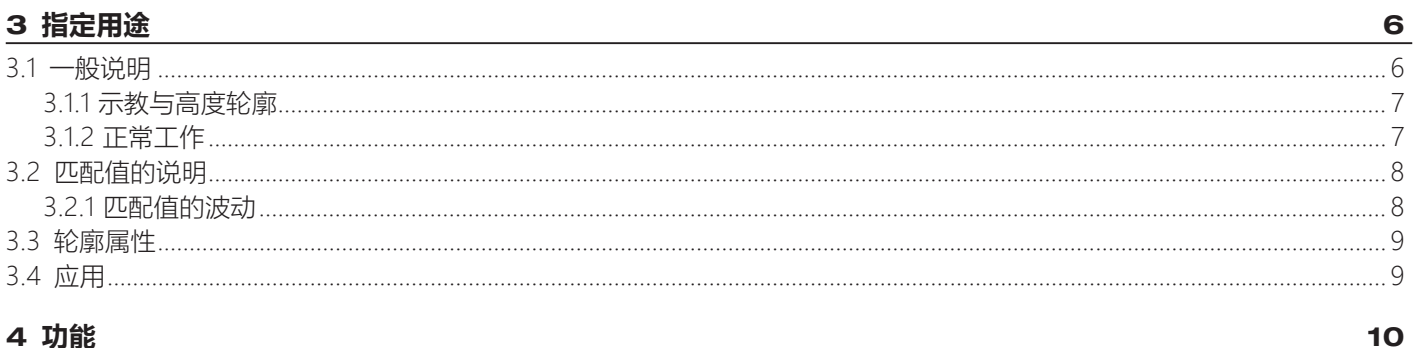

## 4 功能

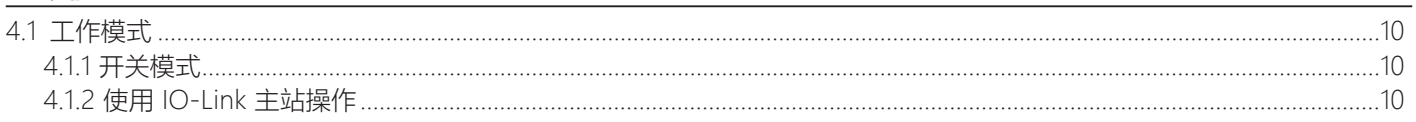

## 5 安装

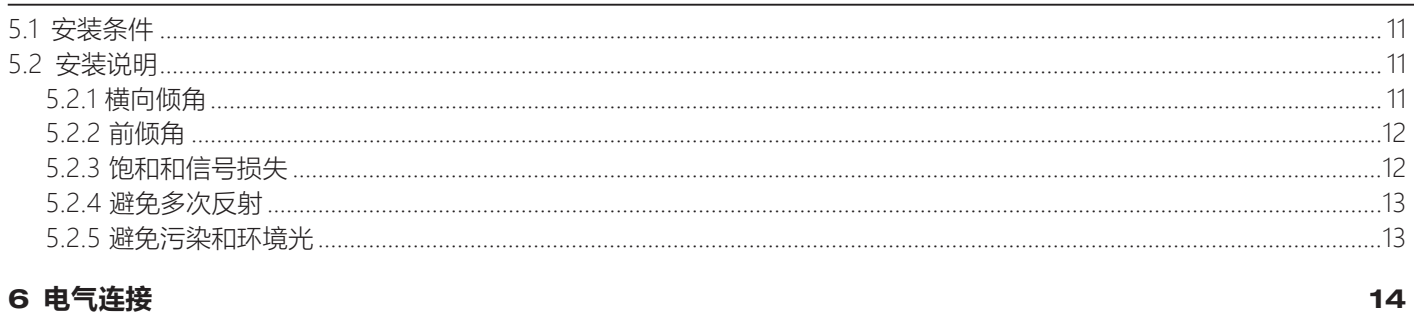

## 6 电气连接

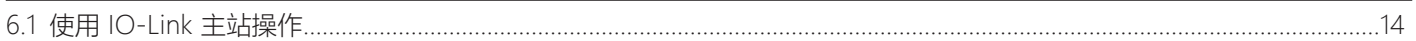

## 7 操作和显示元件

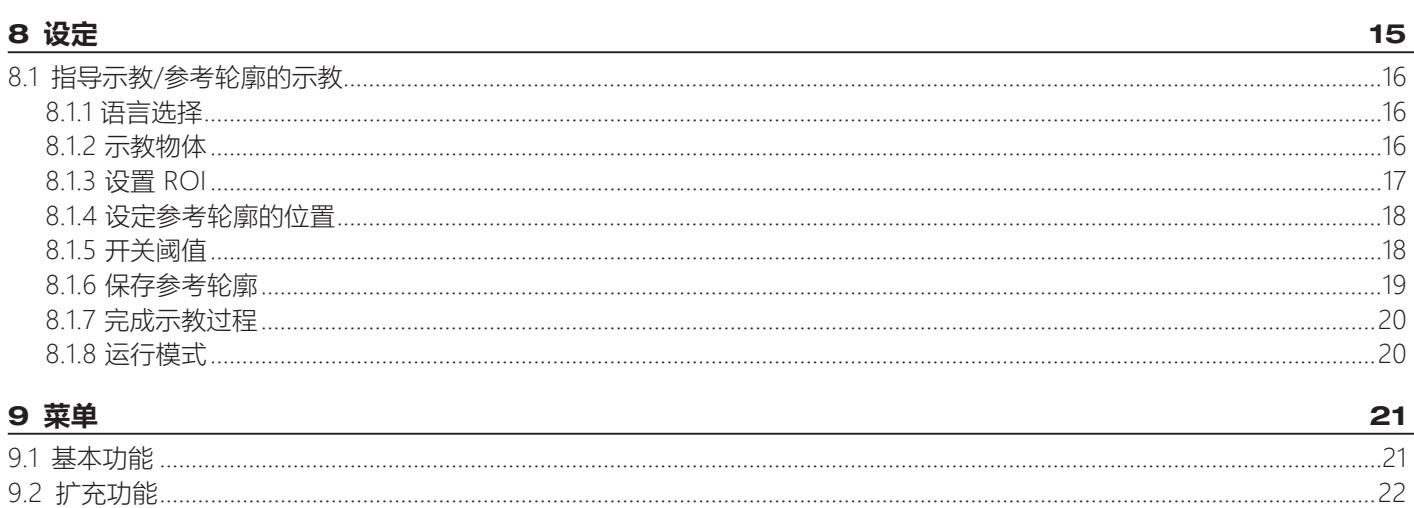

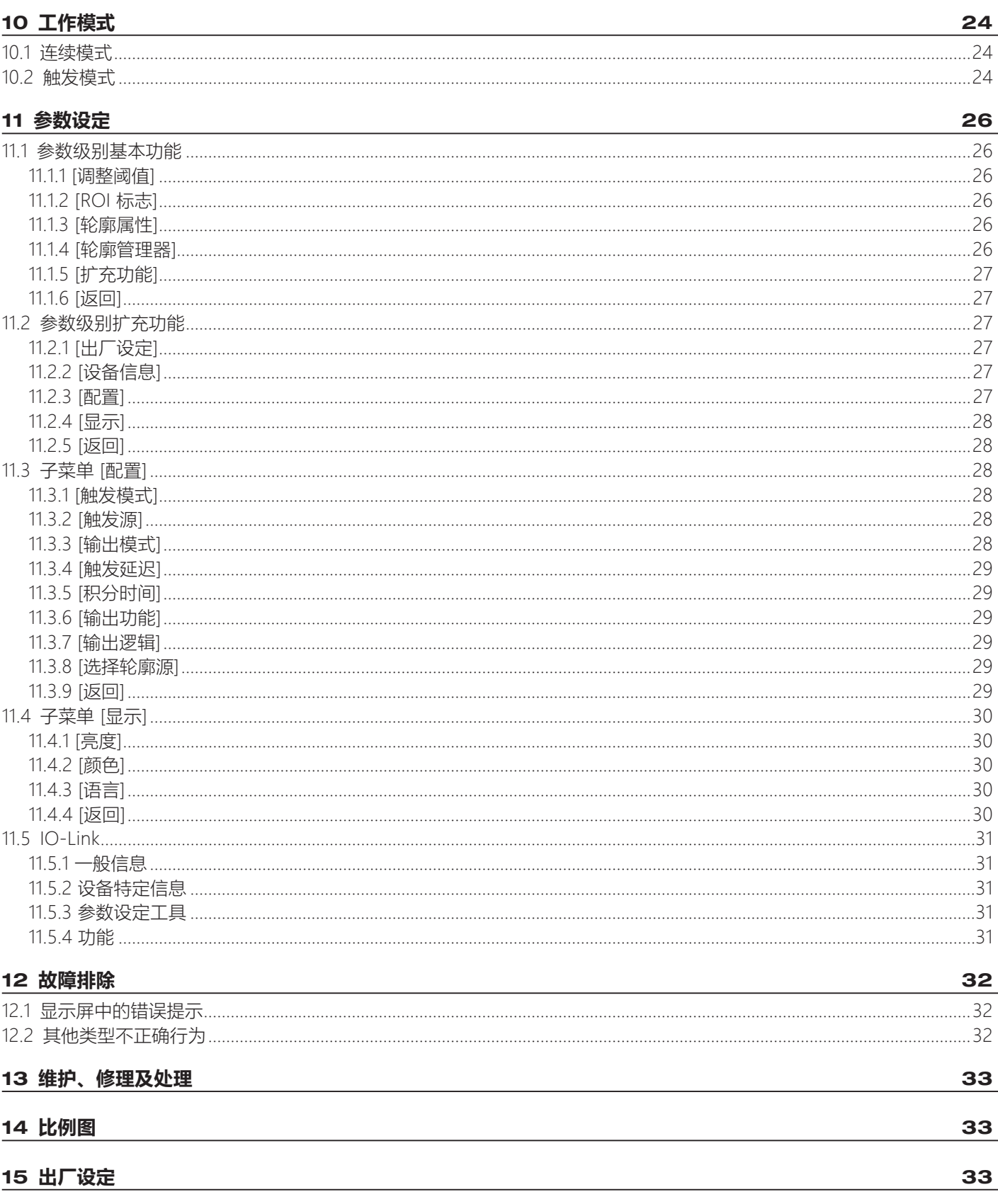

## <span id="page-3-0"></span>**1 初步说明**

说明、技术资料、认证和其他信息可通过扫描设备/包装上的二维码或访问网站 www.di-soric.com 获取。

### **1.1 使用的符号**

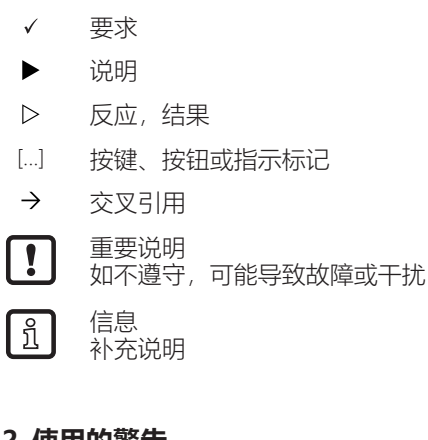

## **1.2 使用的警告**

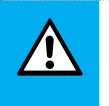

**注意** 人身伤害警告 w 可能导致轻微的可逆伤害。

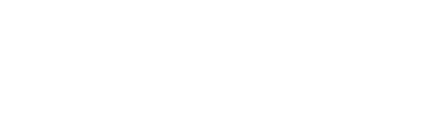

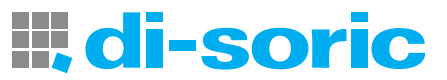

## <span id="page-4-0"></span>**2 安全说明**

- 所述产品为集成至系统的子组件。
	- 系统架构师为系统的安全负责。
	- 系统制造商负责执行风险评估并根据法规和规范要求制定文档,以提供给系统运营商和用户。该存档必须包含针对运营商和用户 (如适用,还要包含系统架构师授权的维修人员)的所有必要信息和安全说明。
- 设定产品前请阅读本文档,并在产品整个使用周期内妥善保管本文档。
- 产品必须完全适用于相关应用和环境条件。
- 仅将产品用于指定用途 (→ 指定用途)。
- 如果未遵照操作说明或技术资料, 则可能导致人身伤害和/或财产损失。
- 对于操作员擅自改装产品或错误使用导致的任何后果,制造商概不承担任何责任。
- 必须由机器操作员授权的合格人员执行产品的安装、电气连接、设置、操作及维护工作。
- 防止产品和电缆损坏。

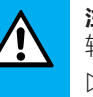

#### **注意** 辐射暴露

- w 危险的辐射暴露会导致伤害
- ▶ 仅使用本操作说明书中指出的方法操作和调节设备。

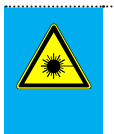

#### **注意** 可见激光;1 级激光。

EN/IEC 60825-1:2007 和 EN/IEC 60825-1:2014 符合 21 CFR 1040 部分,例外偏差:根据 50 号激光公告,日期:2007 年 6 月。

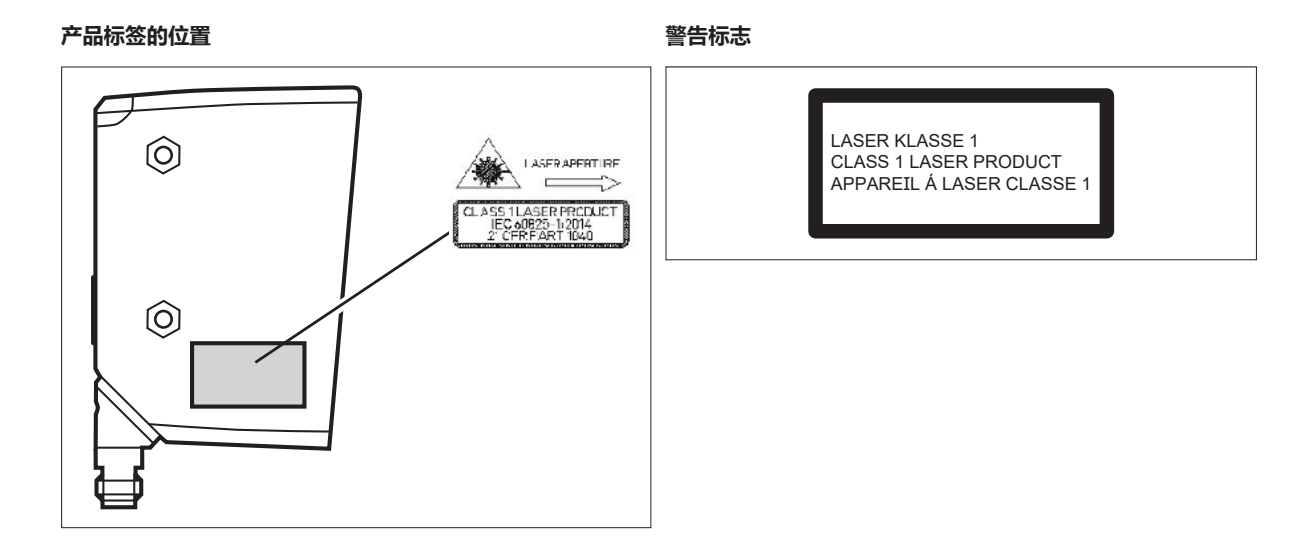

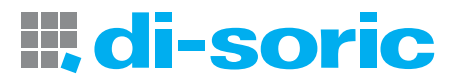

## <span id="page-5-0"></span>**3 指定用途**

#### <span id="page-5-1"></span>**3.1 一般说明**

传感器将激光线投射至物体,并通过三角测量原理,沿激光线确定物体的高度轮廓。

待检测物体必须处于传感器的工作范围内。

传感器的工作范围为梯形,尺寸如下:

- 与传感器的距离 (Z 方向): 150 ... 300 mm
- 轮廓长度 (X 方向):
	- 物体距离 150 mm:45 mm
	- 物体距离 300 mm:90mm

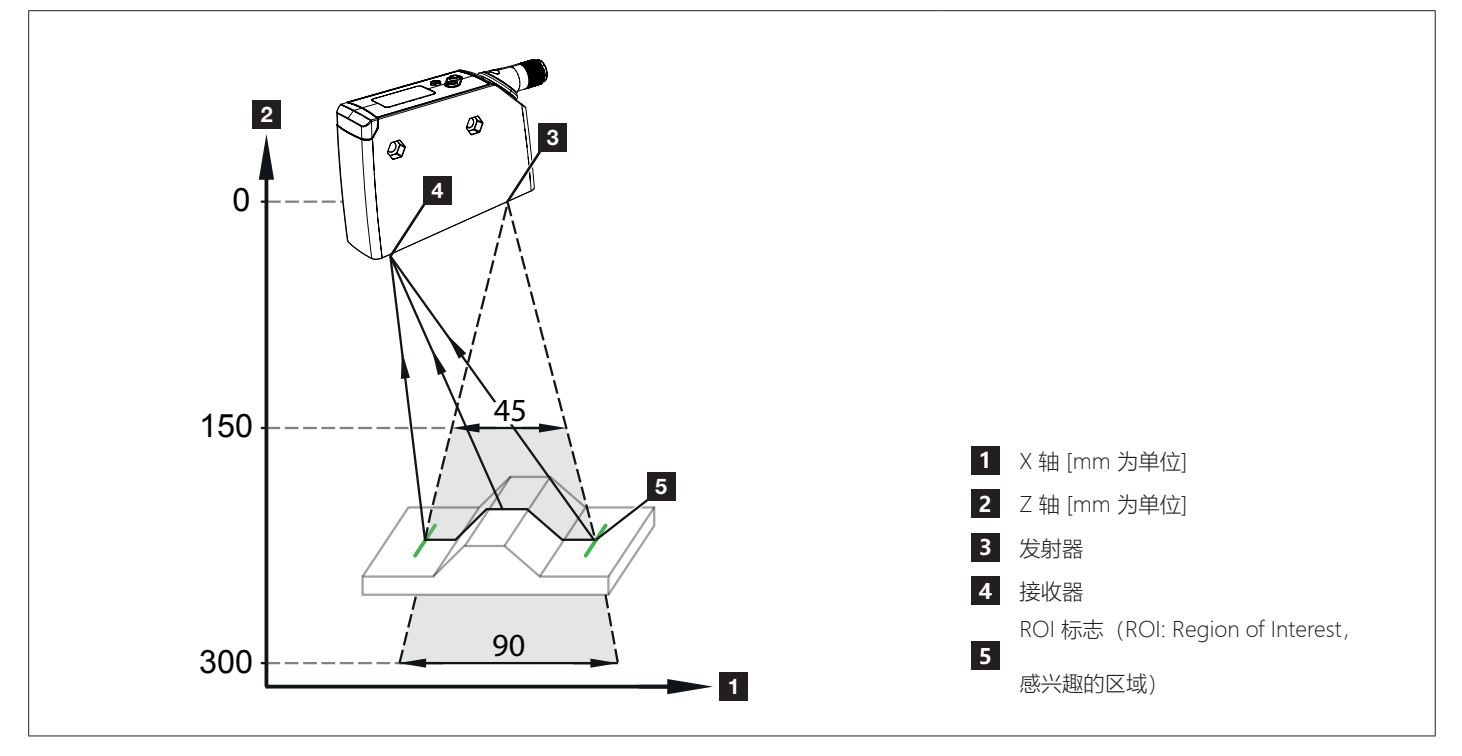

图 1:一般呈现

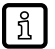

 $\lceil \frac{1}{2} \rceil$ 

 $\boxed{2}$ 

投射的激光线比实际的工作范围宽。待检测物体应置于激光线中心。

在"指导示教"期间,X 方向工作范围通过两个绿色投射垂直 ROI 标志表示。ROI 标志也可在工作期间开启。

▶ 物体超出工作范围。

w 激光线闪烁,显示屏显示消息[对象超出范围]。

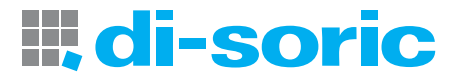

#### <span id="page-6-0"></span>**3.1.1 示教与高度轮廓**

在第一步中,传感器得到示教(示教过程)。受到激光线覆盖的整体高度轮廓被捕获。随后,用户可进一步减小 ROI。

- 此 ROI 的高度轮廓将作为示教参考轮廓保存。
- 可示教并保存高达 10 个参考轮廓, 包括所有相关设置参数。 然后可从内存激活参考轮廓。

在下一步骤中,传感器将持续对高度轮廓进行检测,将各轮廓与激活的参考轮廓进行比较,产生匹配值。现在用户可设定开关阈值。

Ò ["3.2 匹配值的说明",第](#page-7-1) 8 页

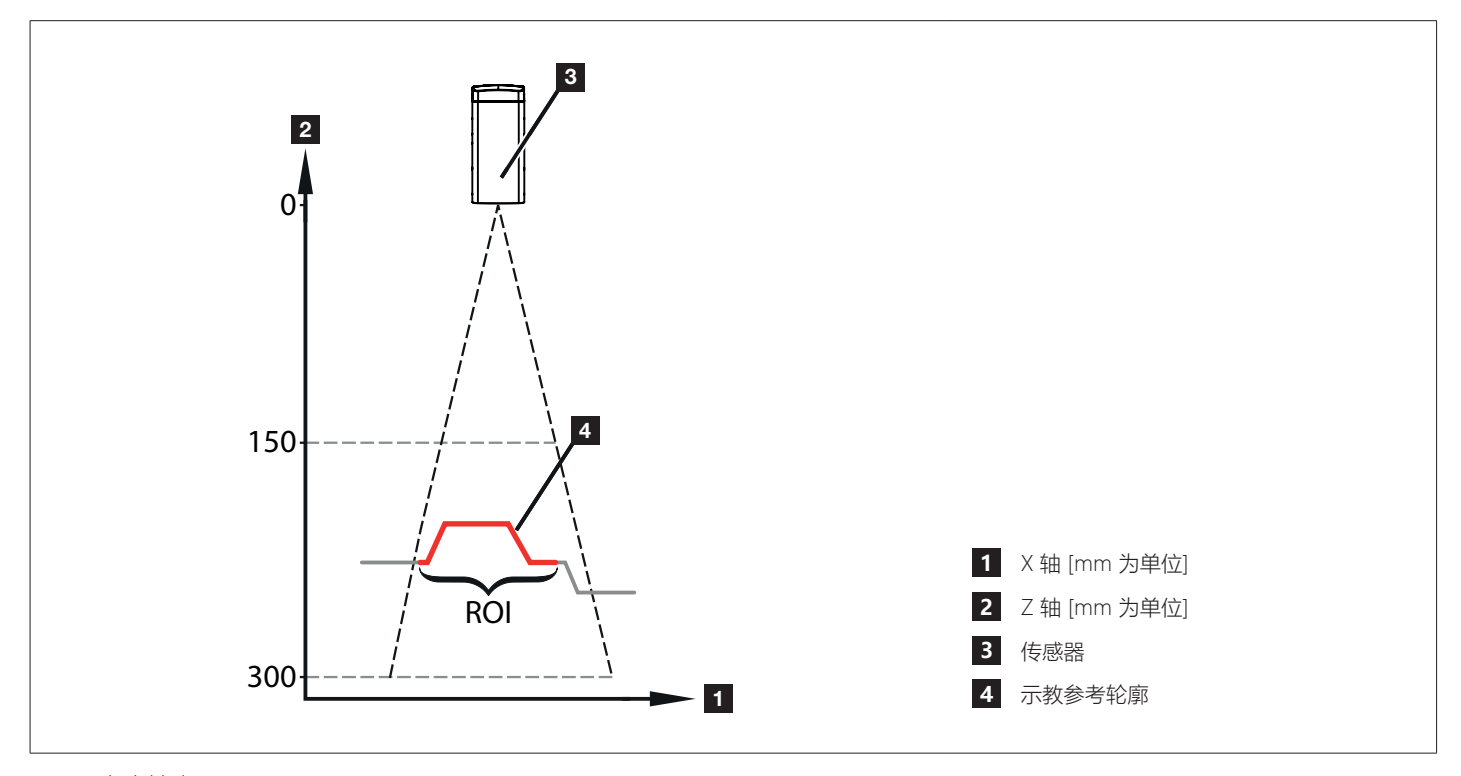

图 2:高度轮廓

#### **3.1.2 正常工作**

在正常工作时,传感器连续检测或触发后检测高度轮廓,并将其与激活的参考轮廓进行比较,以生成匹配值。 高度轮廓均以最大测量距离 = 300 mm (参考高度) 为参考。参考高度的参考点为发射器的光学零点。该点位于传感器内部。 示例:传感器和物体之间的距离大约为 200 mm。在 IO-Link 主站中,高度轮廓的基础高度大约为 100 mm。

- 轮廓高度以参考高度为参考,因此具有正绝对值。
- 所有技术资料指示均以物体轮廓的尺寸为参考,并不以物体与传感器之间的绝对距离为参考。无论物体轮廓在工作范围中的位置, 物体轮廓均以实际尺寸(物体轮廓宽度/高度)显示。

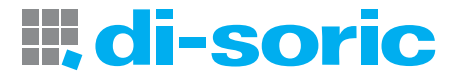

#### <span id="page-7-1"></span><span id="page-7-0"></span>**3.2 匹配值的说明**

测量高度轮廓(下文又称为"轮廓")在内部与激活的参考轮廓进行比较。其匹配度随即作为内部测量值(匹配值)生成。 因此,由传感器确定的测量值描述了测量轮廓和激活的参考轮廓之间的匹配程度。

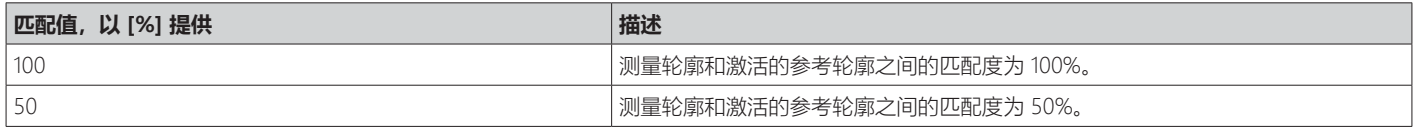

在设置参数过程中,用户必须设定允许的匹配值,并将其用作以下区分的开关阈值:

- 正常部件

- 不良部件

通过测量确定了正常部件和不良部件之间的转换,并将其用作开关阈值。

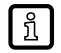

 $\Box$ 

不建议使用特定开关阈值。此阈值必须根据对应应用进行确定。

#### <span id="page-7-2"></span>**3.2.1 匹配值的波动**

自然波动(噪声、偏移)会影响测量的匹配值。

一般而言,这些测量波动会令匹配值 < 100%,即使再次测量示教物体的轮廓也是如此。

下图描述了检测高度轮廓的测量不确定性:

- Gz Z 方向精度(轮廓高度)
- Gx X 方向精度(轮廓宽度)

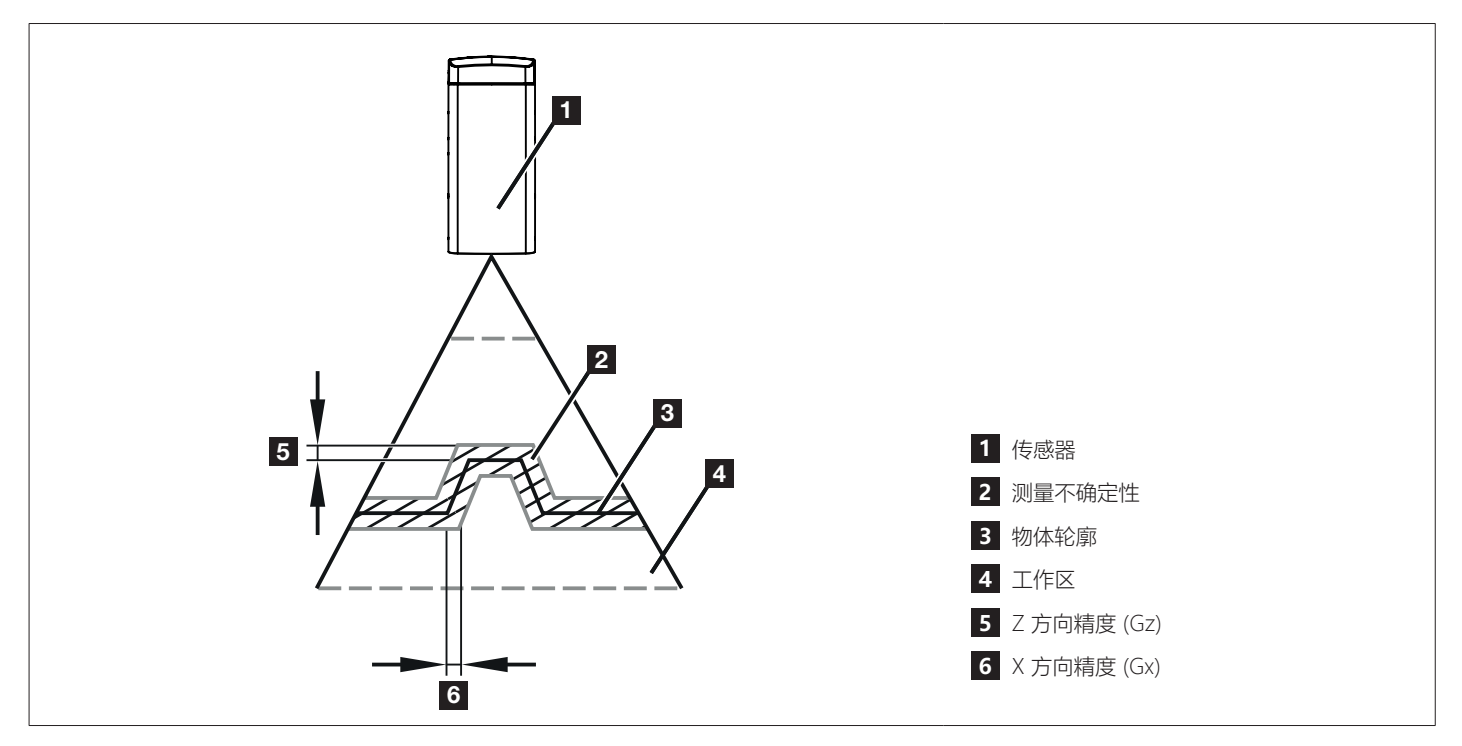

图 3:精度

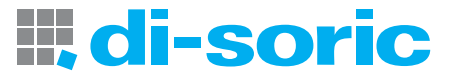

<span id="page-8-0"></span>这意味着 Gz/Gx 同样定义了:

- 能可靠检测的最小物体高度
- 能可靠检测的最小物体宽度

```
|\mathring{\rm h}|
```
高度轮廓由分辨率高于 Gz/Gx 的传感器进行内部检测。因此,可以在不确定的测量范围内检测到物体高度/ 宽度的变化。

#### <span id="page-8-1"></span>**3.3 轮廓属性**

状态参数 [轮廓属性] 指定有效测量值在高度轮廓中的相对比例。仅考虑用户选择的轮廓范围。参数可作为工作期间轮廓质量指标。 → "11.1 参数级别基本功能", 第 26 页

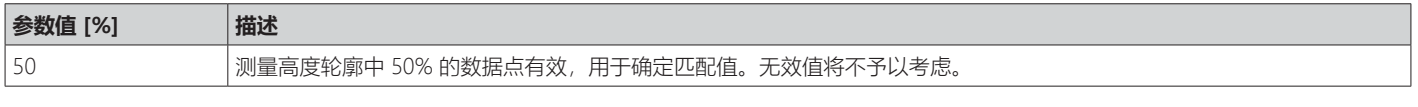

理想情况下,通过示教物体(参考物体)示教后,状态参数 [轮廓属性] 应直接予以记录和保存。工作期间可随时利用此参考物  $\lfloor \frac{1}{2} \rfloor$ 体检查轮廓质量。

如果值显著降低,例如因为传感器位置的改变,则建议再次进行物体示教。

 $\lceil \, \mathfrak{f} \rceil$ 

可通过 IO-Link 主站对状态参数进行连续监控。因此,在示教期间,状态参数也可用来优化传感器位置。

#### **3.4 应用**

光学传感器尤其适合工艺质量保证、更精确地监测工件形状和故障检测。 示例:

- 监控加工质量,如钻孔直径。
- 检查工件加工错误,如漏钻孔。

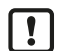

测量过程中,工件必须静止不动。

在静止状态下,必须设定连续测量模式。传感器持续对工件进行监控并发出相比激活的参考轮廓偏差的信号。 → "10.1 连续模式", 第 24 页 在动态状态下,必须设定触发测量模式。更高级别的流程控制设备决定何时进行检测,并确保工件 在检测区域内且不会移动。

→ "10.2 触发模式", 第 24 页

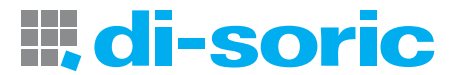

## <span id="page-9-0"></span>**4 功能**

光学传感器通过三角测量原理,以连续或触发的方式,检测工作范围内的物体的高度轮廓。此外,该传感器具有 IO-Link 接口。 传感器有三种不同的操作模式:

- "[开关模式"](#page-9-1) → [第](#page-9-1) 10 页
- "使用 IO-Link [主站操作"](#page-9-2)  $\rightarrow$  [第](#page-9-2) 10 页

#### **4.1 工作模式**

#### <span id="page-9-1"></span>**4.1.1 开关模式**

开关模式下,传感器直接与过程控制器连接并通过开关输出传输正常部件 / 不良部件的信息。

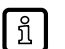

如超过/未达设定的开关阈值,传感器通过对应的开关输出1/2的开关信号来表示。 开关输出采取互补形式。→ "6 电气连接", 第 14 页

作为选择,进行测量的时机可由过程控制器通过触发输入(插脚 5)进行控制。传感器通过开关输出 2 发出测量成功开始和开关信息 有效性信号。更高级过程控制器可定义测量周期。→ "10.2 触发模式", 第 24 页

#### <span id="page-9-2"></span>**4.1.2 使用 IO-LINK 主站操作**

若传感器连接至 IO-Link 主站, 则参数设定、触发和数据记录可完全通过 IO-Link 完成。循环过程数据包括匹配值和开关信息 (正常部 件 / 不良部件)。

其他功能可通过 IO-Link 获取:

- 触发过程数量检测
- 设备标识
- ROI 标志激活时, 两个 ROI (兴趣区) 通过两对绿色标志表示。
- 关闭激光
- 轮廓高度
- X / Z 轴方向物体偏移
- 统计评价

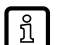

更多信息 [www.di-soric.com](www.ifm.com)  $\rightarrow$  213740  $\rightarrow$  下载  $\rightarrow$  IODD

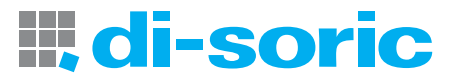

## <span id="page-10-0"></span>**5 安装**

#### **5.1 安装条件**

- ▶ 安装该设备时要使待测物体位于传感器检测范围内。
- ▶ 直接安装时, 请使用两枚 M4 螺栓固定设备。

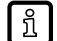

其他附件 → [www.di-soric.com](www.ifm.com) → 附件。

#### **5.2 安装说明**

#### **5.2.1 横向倾角**

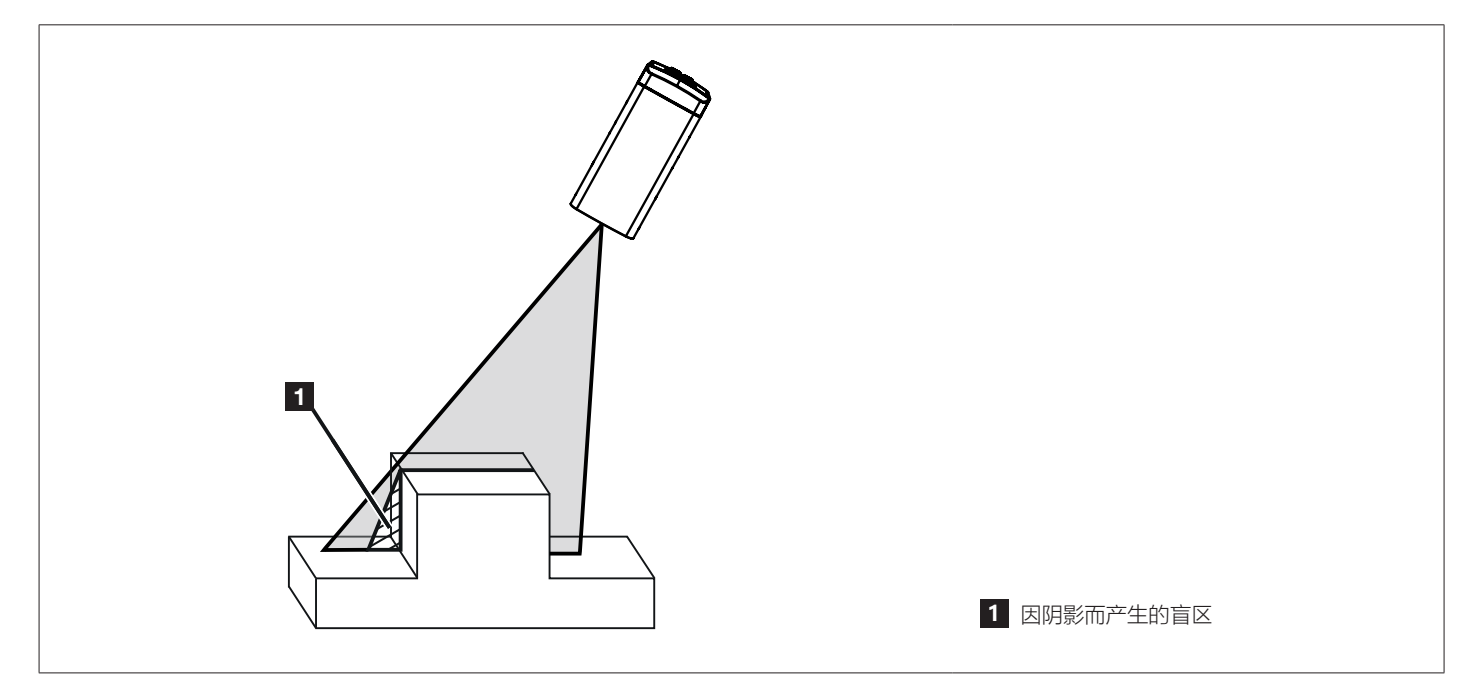

图 4:横向倾角

传感器应尽可能垂直地对准待检测物体。就横向倾角和垂直物体边缘而言,激光线会部分中断。此区域中无法检测到轮廓。通过减少 倾角,可避免此情况。

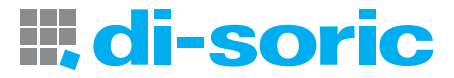

#### <span id="page-11-1"></span><span id="page-11-0"></span>**5.2.2 前倾角**

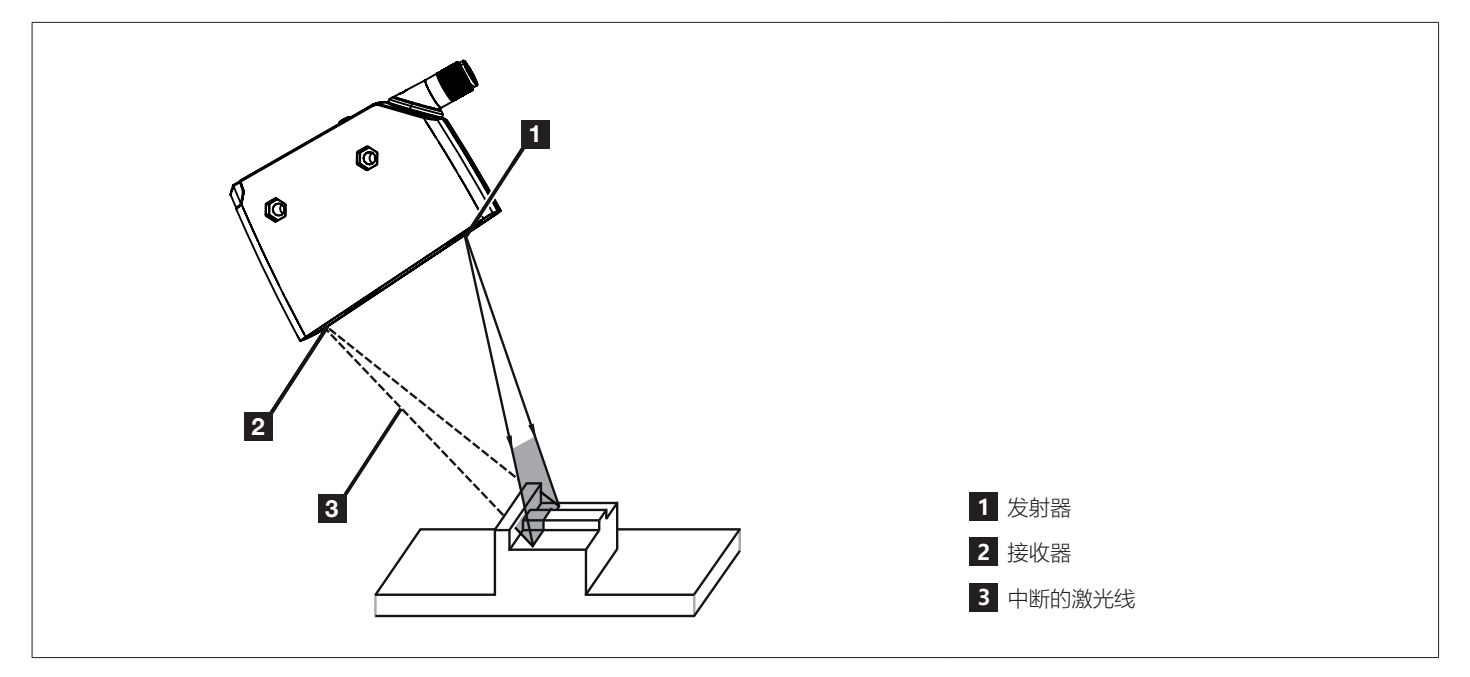

图 5:前倾角

如果传感器向前或向后倾斜,则确保接收器能检测到被物体反射的激光线。 减小倾斜角或将传感器旋转 180°,即可保证接收器检测到激光线。

#### **5.2.3 饱和和信号损失**

传感器会自动设定高度轮廓拍摄的曝光时间,从而避免饱和。 强反射表面将以极端对比度将激光反射到传感器方向。某些情况下,这可能导致 ROI 内个别点不被检测。 通过轻微更改传感器位置,避免信号损失。

- 侧向或前向倾斜传感器
- 增加或减少物体距离

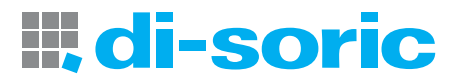

#### <span id="page-12-0"></span>**5.2.4 避免多次反射**

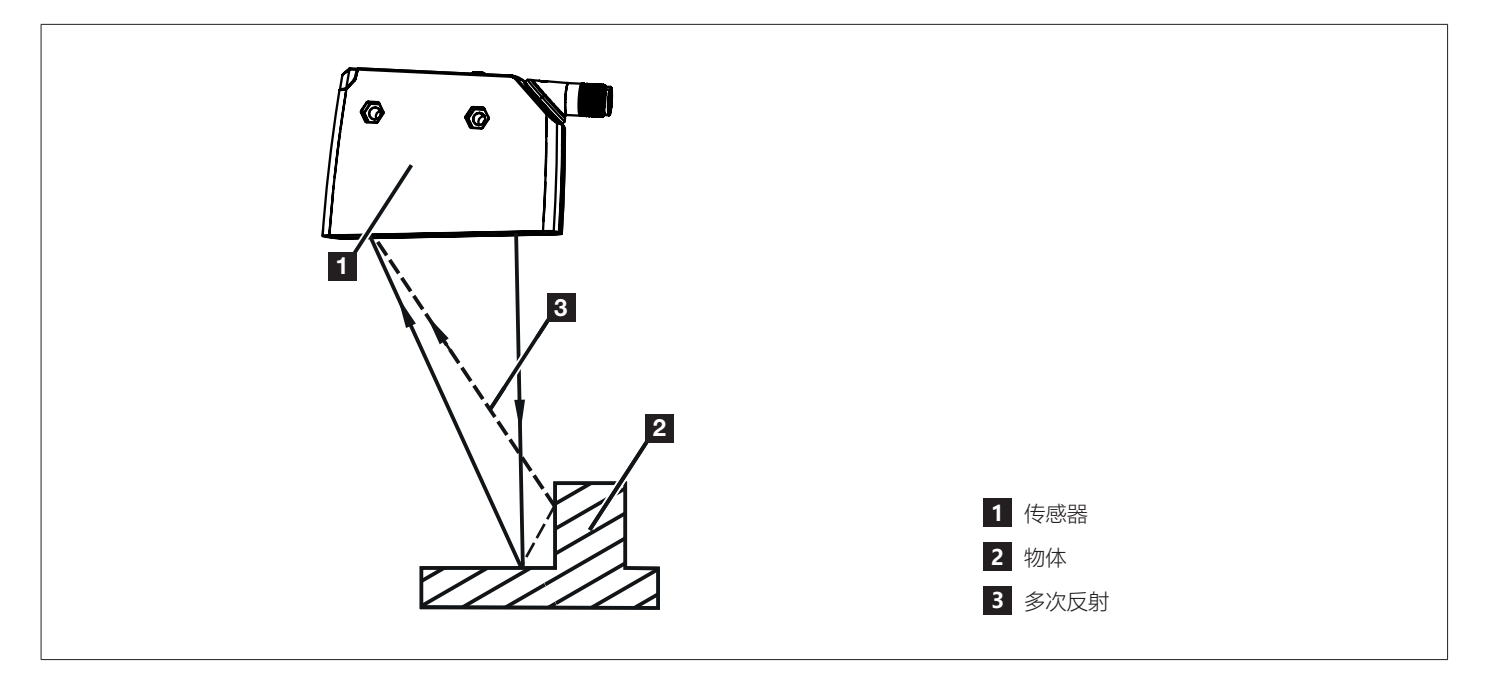

图 6:多次反射

▶ 轻微改变传感器位置 – 如侧向或前向倾斜传感器, 增减与物体的距离等。

#### **5.2.5 避免污染和环境光**

最好将光学传感器与前透镜对齐,透镜面朝下或与地面平行。 背景:

- 光学传感器对光源的直接照射敏感。日常光源(灯、太阳)从上方辐射。
- 光学传感器对污染反应灵敏,因为会降低裕度。

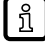

朝下或侧面方向可减少灰尘堆积。这样可延长清洁时间间隔。

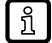

确保前透镜面朝上安装的传感器未朝向屋顶天窗或吊灯。

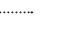

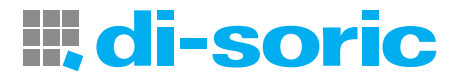

## <span id="page-13-1"></span><span id="page-13-0"></span>**6 电气连接**

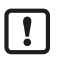

务必由具备资质的电工连接设备。

- ▶ 务必遵守安装电气设备相关的国内和国际法规。
- ▶ 确保电源电压符合 EN 50178、SELV 和 PELV 标准。PS30-05LL-500-500-IBS: cULus, 2 级电源
- ▶ 断开设备电源。
- ▶ 按以下方式连接设备:

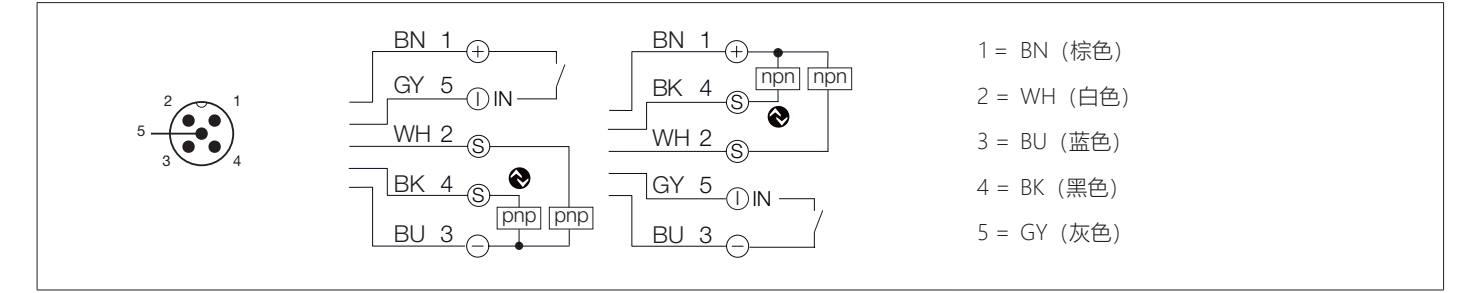

#### 图 7: 接线图 (DIN EN 60947-5-2 标准颜色)

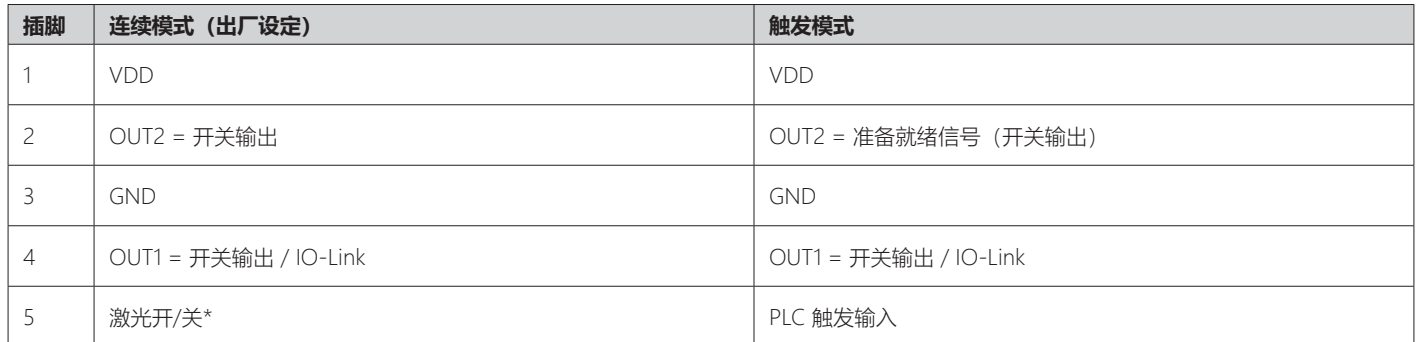

\*) 功能通过 IO-Link 启用/禁用。

在工作模式"连续模式"中,OUT1 和 OUT2 配置为互补开关输出。

#### → "10.1 连续模式", 第 24 页

"触发模式"工作模式下, OUT2 将配置为准备就绪信号。→ 10.2 触发模式", 第 24 页

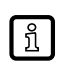

 $\lfloor \, ! \, \rfloor$ 

互补输出可将相同传感器信息以相反逻辑电平进行传输。这意味着,常开和常闭开关输出同时可用。 如 OUT1 可用于正常部件的检测,OUT2 用于不良部件的检测。

#### **6.1 使用 IO-LINK 主站操作**

设备与 A 级(A 类)IO-Link 主站端口兼容。

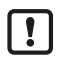

对于使用 B 级 (B 类) IO-Link 主站端口操作, 请遵循以下要求: 作为标准,设备与 B 级(B 类)IO-Link 主站端口不兼容。插脚 2 和插脚 5 用于特定制造商的功能。这意味

着,设备的主电源电压与额外的电压供给(插脚 2/5 上的 B 级主站端口)未实现电气绝缘。

使用以下配置,设备可用于 B 级主站端口:

■ 通过 3 线连接设备与 IO-Link 主站: 将设备的插脚 1、3 和 4 与 IO-Link 主站连接 (请勿连接插脚 2 和 5)。

## <span id="page-14-0"></span>**7 操作和显示元件**

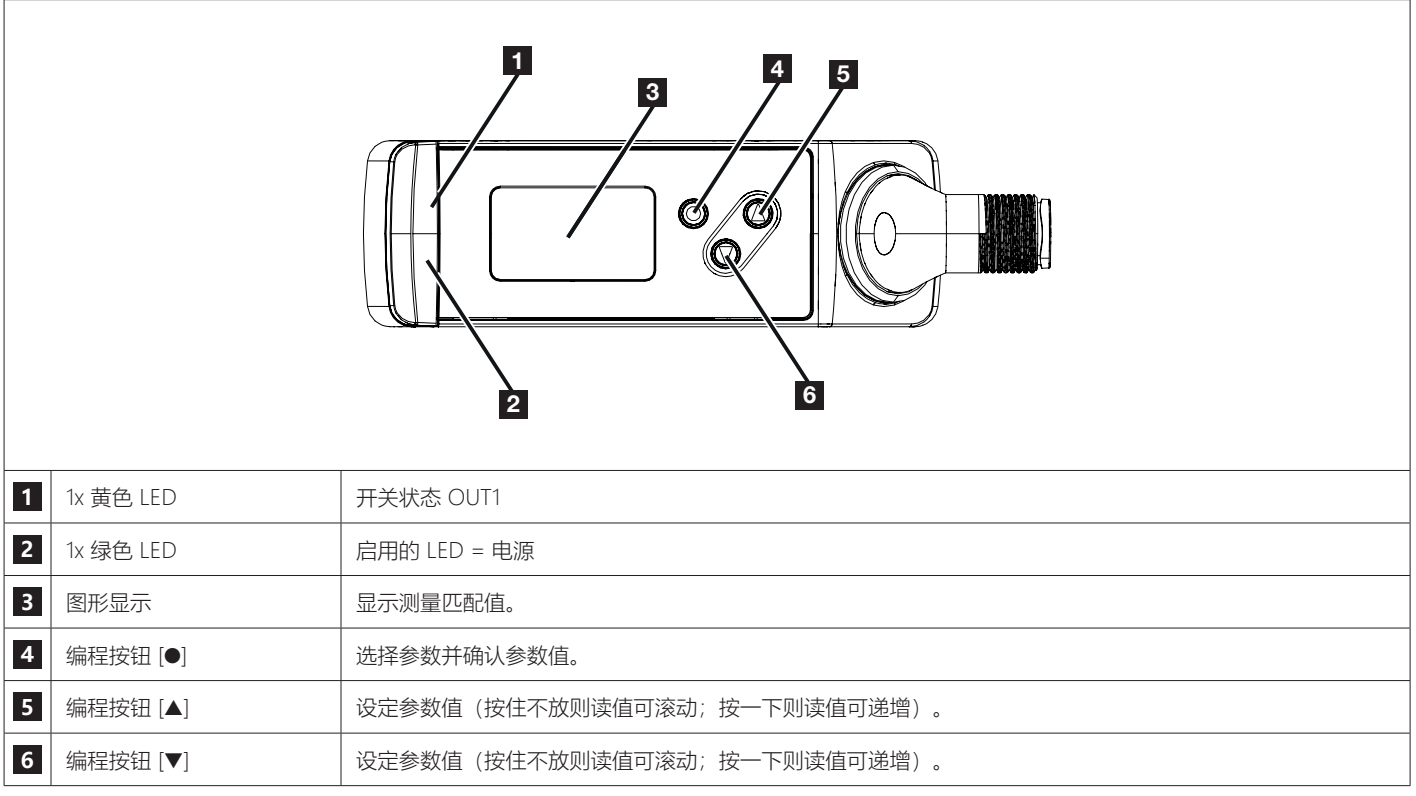

 $\lfloor \frac{6}{5} \rfloor$ 

可通过以下步骤锁定和解锁编程按钮: 按住 [▲] + [▼] 10 秒。

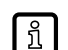

同时按 [▲] + [▼] 按钮即返回菜单向导。

## <span id="page-14-1"></span>**8 设定**

▶ 完成安装、电气连接及编程后,检查设备是否正常运行。

▷ 如果初始设定正确, 则传感器通过"指导示教"启动。→ "8.1 指导示教/参考轮廓的示教", 第 16 页最后一次进行的设定将存储 于传感器内部。

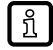

重置传感器后首次开启传感器时,由于示教参考轮廓因重置而被删除,传感器也会开始"指导示教"。

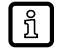

激光二极管使用寿命:50000 小时

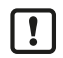

成功示教后,不得再次移动传感器。传感器位置的任何变化都将导致无法可靠地识别激活的参考轮廓。 如果移动了传感器,则必须再次进行示教。

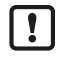

传感器需要 ≥ 10 分钟的预热期。技术资料指出的性能参数仅适用于此预热期之后。 预热状态下,也应完成物体的示教。

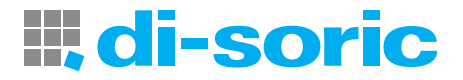

#### <span id="page-15-1"></span><span id="page-15-0"></span>**8.1 指导示教/参考轮廓的示教**

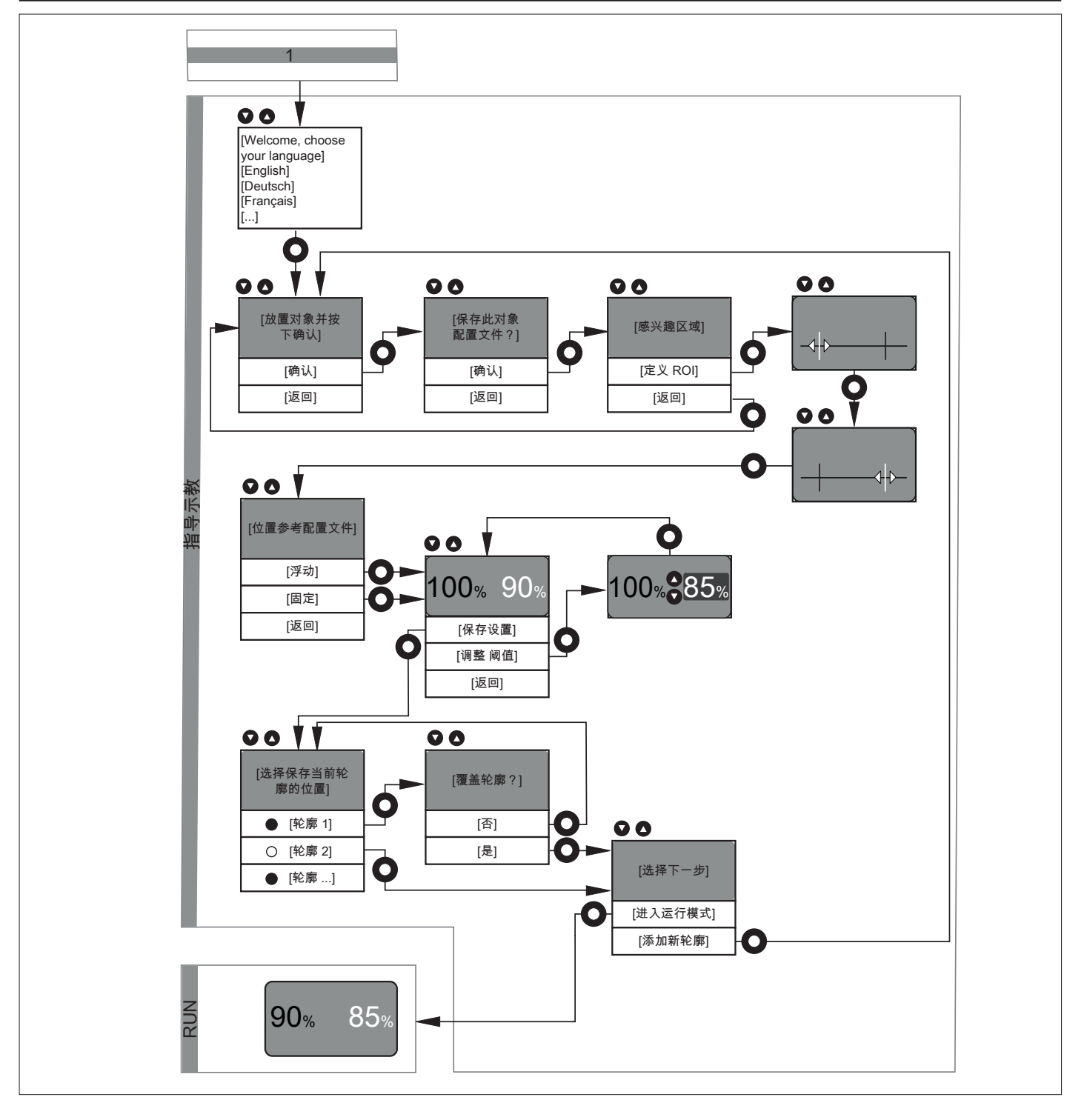

#### **8.1.1 语言选择**

- ▶ 将传感器投入使用。
- w 可用的语言在显示屏上显示。
- ▶ 使用 [▲] / [▼] 选择所需的语言, 并用 [●] 确认。

## **8.1.2 示教物体**

- ▶ 下一步, 轮廓将得到示教。
- w 显示 [放置对象并按下确认] 请求。

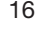

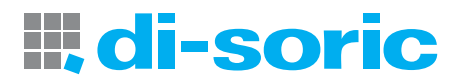

- <span id="page-16-0"></span>w 传感器发射红色激光线及两条垂直的绿色 ROI 标志。
- ▶ 正确放置传感器, 以便激光线能覆盖待监控区域, 物体在 150...300 mm 的工作范围内。→ "3.1 一般说明", 第 6 页
- ▶ 按下 [●], 开始示教过程。
- w 传感器反复对物体/背景的轮廓进行测量。
- ▶ 使用 [▲] / [▼] 选择 [确认] 或 [返回], 然后按 [●]。

[确认]:示教轮廓保存。

[返回]:再次示教轮廓。

 $\mathfrak{h}$ 在测量过程中,物体不得移动。测量的结束不仅会在显示屏上指示,也会通过激光线两次闪烁的方式表示。

 $\mid$   $\frac{8}{11}$ 

若待检测物体位于工作范围之外 (如近于 150 mm 或远于 300mm) , 示教过程将停止。 消息 [对象超出范围] 将显示 3 秒。 新的 示教过程随即开始。

### <span id="page-16-1"></span>**8.1.3 设置 ROI**

通过传感器,可从整体示教高度轮廓中选取一段 ROI。ROI 中包含的轮廓部分作为参考轮廓保存,用于确定匹配值。

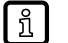

基于此限制,高度轮廓的评估限于 ROI 这一段。 其他不相关部分轮廓的偏差不予考虑。

## ▶ 下一步, ROI 将得到设定。

w 显示选项 [定义 ROI] 和 [返回]。

u 使用 [▲] / [▼] 选择 [定义 ROI] 或 [返回],然后按 [●]。 [定义 ROI]:从已示教的整体轮廓定义 ROI。 [返回]:再次示教轮廓。

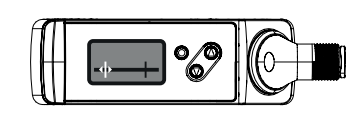

- ▶ 使用 [●] 选择 [定义 ROI]。
- w 显示 [设置左 ROI 标志]。
- ▶ 使用 [▲] / [▼] 移动绿色标志线。
- w 右侧标志线变化。
- ▶ 在到达所需位置后,用 [●] 确认。
- w 右侧标志线的位置设定完毕。
- w 针对选择的部分再次检测(新轮廓)。

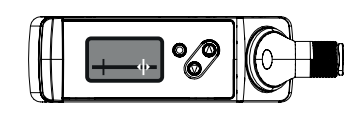

- w 显示 [设置右 ROI 标志]。
- ▶ 使用 [▲] / [▼] 移动绿色标志线。
- w 左侧标志线变化。
- ▶ 在到达所需位置后,用 [●] 确认。
- w 左侧标志线的位置设定完毕。

针对选择的部分再次检测(新轮廓)。

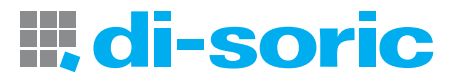

<span id="page-17-0"></span>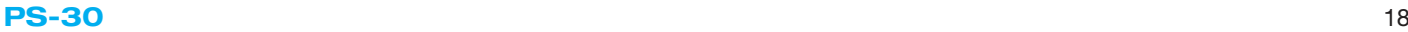

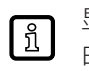

显示屏显示红线:代表激光线覆盖的区域。 白色标志:代表固定标志线。 绿色箭头:表示待移动标志线。两个投射的绿色垂直 ROI 标志支持设定。

ROI 的标准设定包含整体工作范围。若标记在未移动情况下确认,示教的整体轮廓将用于评估。

#### <span id="page-17-1"></span>**8.1.4 设定参考轮廓的位置**

上一步中,参考轮廓已通过 ROI 得到示教。接下来,您可定义要搜索测量高度轮廓的区域。这里有两个选项:

#### **固定:**

 $\lceil \frac{3}{1} \rceil$ 

示教过程中会在 ROI 中搜索参考轮廓。与示教过程一样,工作时要检测的物体必须准确放置。

#### **浮动:**

然而,由于机械或手动移动公差,不可能总是正确地定位要监控的物体。使用 [浮动] 选项,可解决这一问题。在检测到的高度轮廓中, 传感器将对示教参考轮廓进行搜索。无论位置变化,示教参考轮廓可在 X 或 Z 轴上得到成功检测。

标志功能:

示教期间,ROI 通过两个绿色的垂直标志线表示(ROI 标志)。这样,用户便可看到激光线的哪个部分被定义为 ROI。示教结束之后, 标志线消失。但可手动显示。→ ["11.1 参数级别基本功能",第](#page-25-1) 26 页

- ▶ 下一步, ROI 的位置将得到定义。
- w 显示选项 [固定]、[浮动] 和 [返回]。
- ▶ 使用 [▲] / [▼] 选择 [固定]、[浮动] 或 [返回], 然后按 [●]。

[固定]:不允许移动物体。

[浮动]:允许物体在 X 方向(沿激光线)和 Z 方向偏移。

[返回]: 返回。→ "8.1.3 设置 ROI", 第 17 页

#### <span id="page-17-2"></span>**8.1.5 开关阈值**

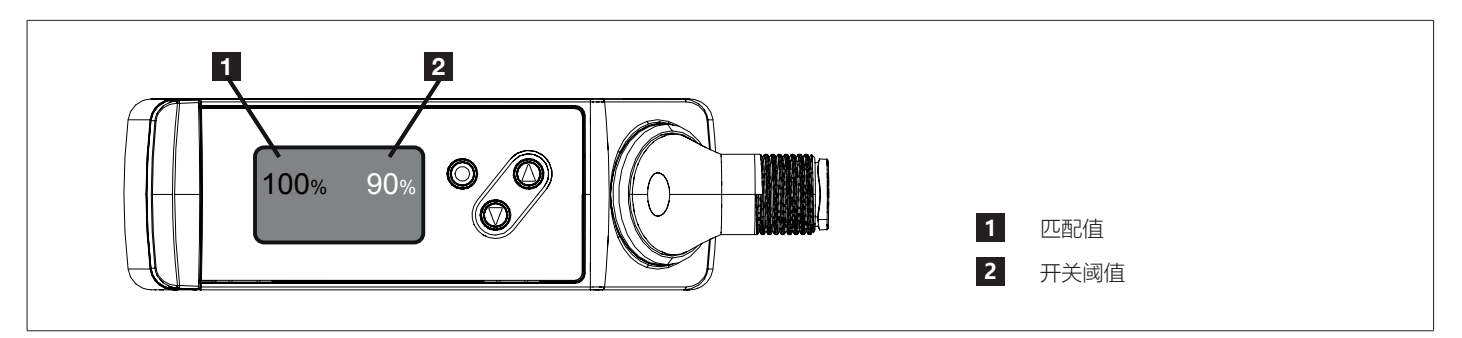

图 8:开关阈值

▶ 下一步,设定开关输出的开关阈值。标准设定为 90%。

w 传感器持续检测新的高度轮廓,并将它们与示教参考轮廓进行比较。

w 匹配值在显示屏中显示。

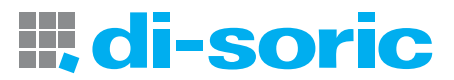

<span id="page-18-0"></span>如匹配值 > 开关阈值(标准 = 90 %):测量值显示为绿色 → 正常部件。 [ ភ្នំ ] 如匹配值 < 开关阈值(标准 = 90 %):测量值显示为红色 → 不良部件。 自然波动(噪声、偏移)会影响测量的匹配值。一般而言,这些测量波动会令匹配值 < 100%,即使再次测量示教物体的轮廓也 是如此。→ "3.2.1 匹配值的波动", 第 8 页

w 显示 [调整阈值]、[保存设置] 和 [返回] 选项。

▶ 使用 [▲] / [▼] 做出选择, 然后按 [●]。 [保存设置]:

– 设定保存。

[调整阈值]:

– 使用 [▲] / [▼] 为新阈值设定值,然后按 [●]。

通过使用不同开关阈值测试数个正常部件 / 不良部件,应用的设定可得到优化。正常部件 / 不良部件的评估 | ปี | 于显示屏上表示。 利用扩充功能单独地调整颜色分配。 标准: 绿色值 → 正常部件 / 红色值 → 不良部件

#### **8.1.6 保存参考轮廓**

▶ 在下一步中,示教参考轮廓,包括所有设定,将存储在 10 个可用内存位置中的其中一个。

空闲/已占用内存位置标记如下:

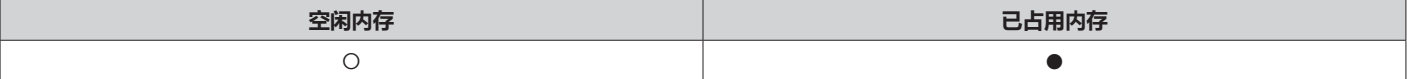

- [为当前轮廓选择内存位置]:
- ▶ 按 [▲] / [▼] 更改存储位置, 按 [●] 确认。
- ▶ [是否覆盖轮廓 X?]: 仅在选择的内存已被占用时显示。
- w 显示屏显示 [否] / [是]。
- ▶ 使用 [▲] / [▼] 做出选择, 然后按 [●] 确认。
- w [否]:跳回上一步。
- w [是]:高度轮廓被覆盖,传感器置于"运行"模式。

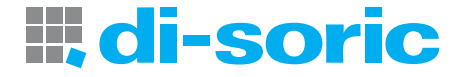

#### <span id="page-19-0"></span>**8.1.7 完成示教过程**

▶ [选择下一步]

此步骤仅在选择的内存位置空闲时显示。

w 显示屏显示 [转到运行模式] / [添加新轮廓]。

▶ 使用 [▲] / [▼] 做出选择, 然后按 [●] 确认。

[转到运行模式]:设定完成,传感器置于"运行"模式。新示教轮廓启用,以确定匹配值。

[添加新轮廓]:示教新轮廓。→ ["8.1 指导示教/参考轮廓的示教",第](#page-15-1) 16 页

■ [返回]: 返回。→ " 8.1.4 设定参考轮廓的位置", 第 18 页

#### **8.1.8 运行模式**

通过"指导示教"设定完成后,传感器置于"运行"模式。设备现在准备就绪,可使用。 它连续检测轮廓,并根据设定的开关阈值将其与激活的参考轮廓进行比较。 比较结果(正常部件/不良部件)的提供方式:

- 通过显示屏可视呈现:
	- 正常部件:如果匹配值 ≥ 开关阈值,匹配值显示绿色
	- 不良部件:如果匹配值 < 开关阈值,匹配值显示红色
- 通过开关状态指示可视呈现: 根据设定功能的颜色。
- 开关输出: 根据设定功能, OUT1 开启或不开启。

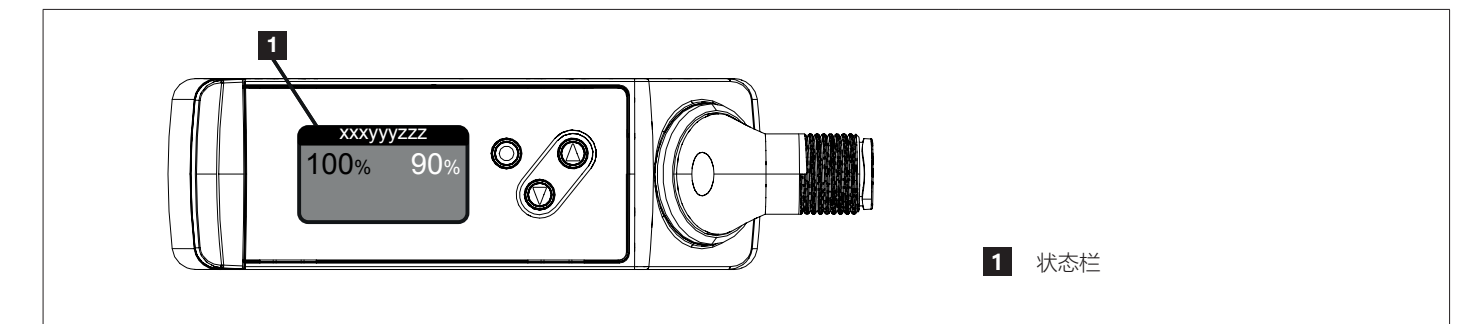

图 9:状态栏

 $\lceil \frac{2}{3} \rceil$ 

- 显示屏的状态栏会指示测量状态:  $-$ 轮廓 X:  $\rightarrow$  不受干扰的操作, 连续模式, 表示激活的轮廓
- 等待: → 不受干扰的操作, 已触发模式 等待触发信号
- 已触发: → 不受干扰的操作, 已触发模式 触发信号存在
- 警告 / 错误: → "12 故障排除", 第 32 页

匹配值的显示颜色出厂时设为绿色。可通过菜单手动更改显示颜色。→ 11.3 子菜单 [配置]", 第 28 页

## <span id="page-20-0"></span>**9 菜单**

### **9.1 基本功能**

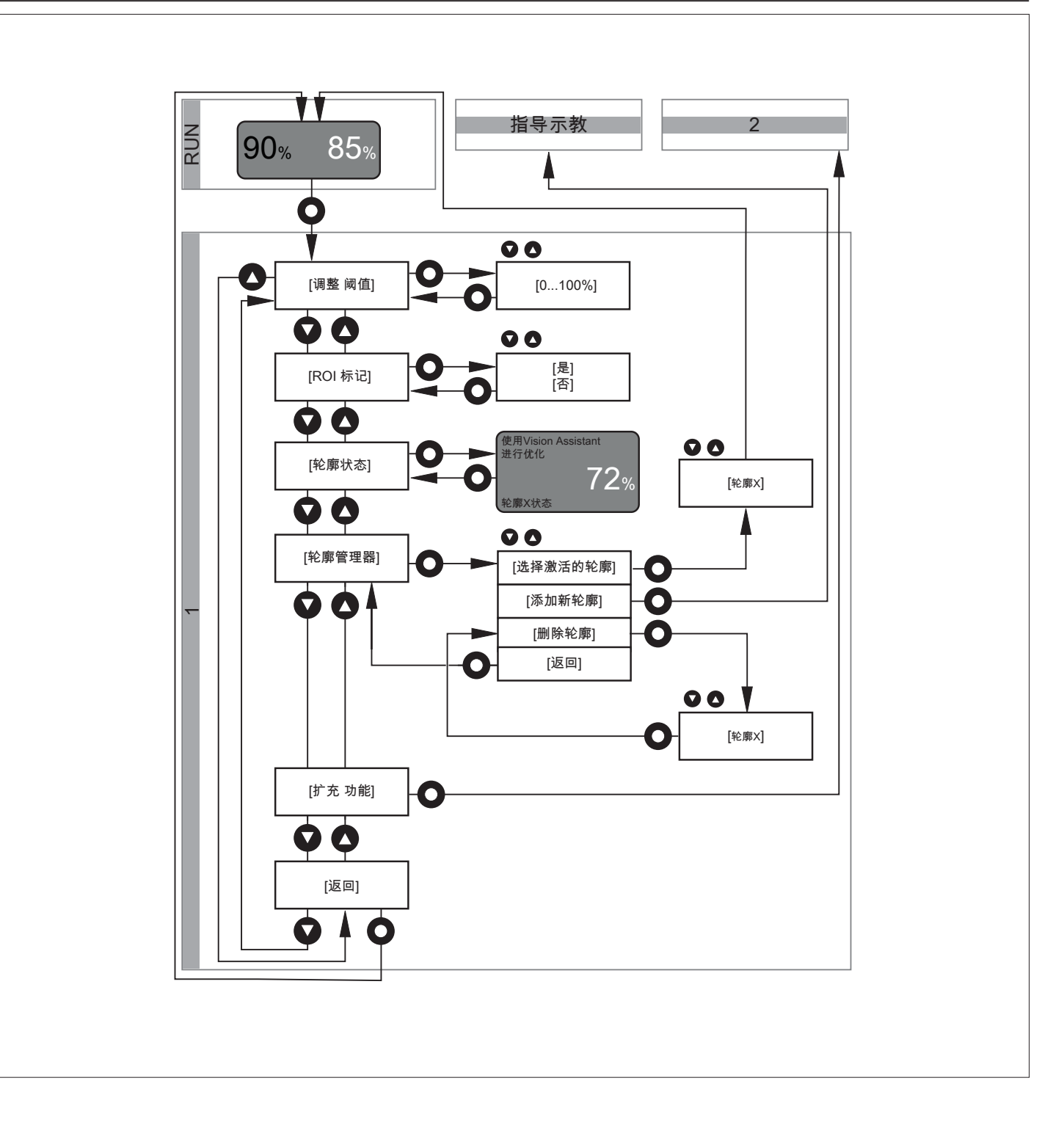

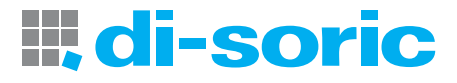

#### <span id="page-21-1"></span><span id="page-21-0"></span>**9.2 扩充功能**

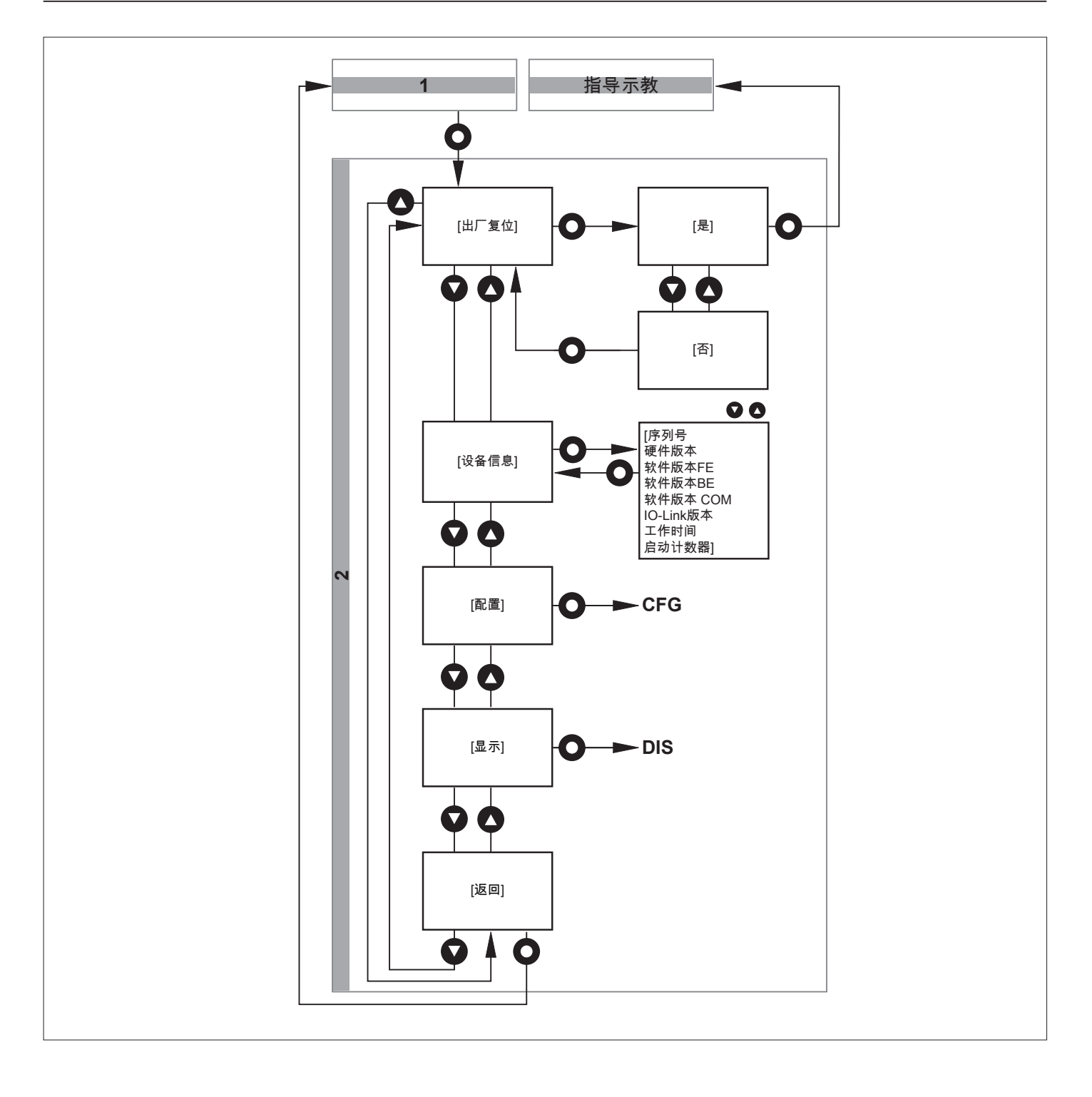

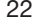

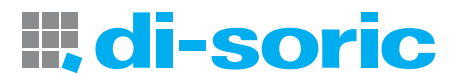

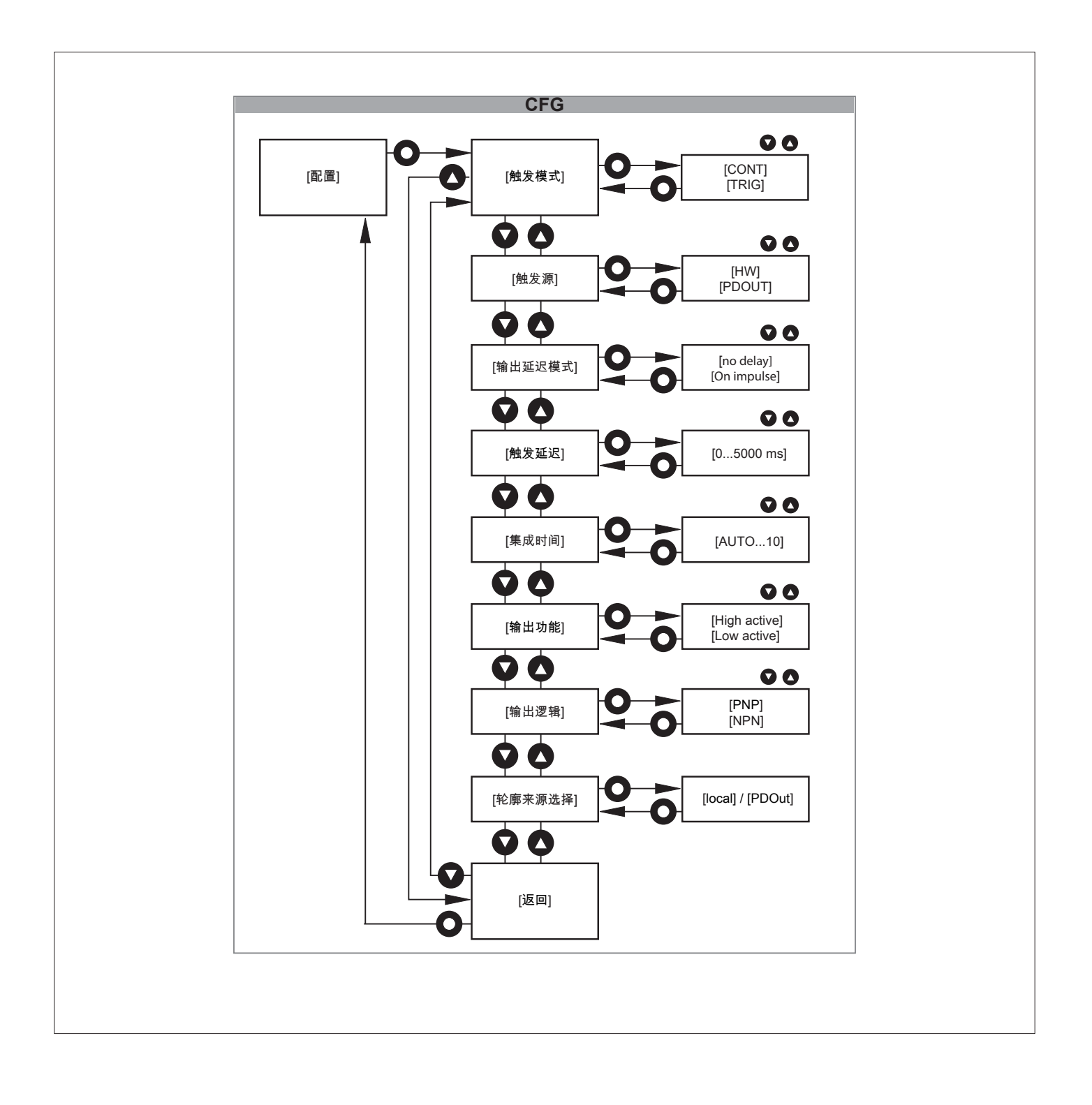

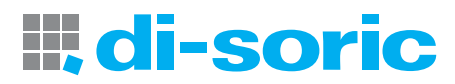

<span id="page-23-0"></span>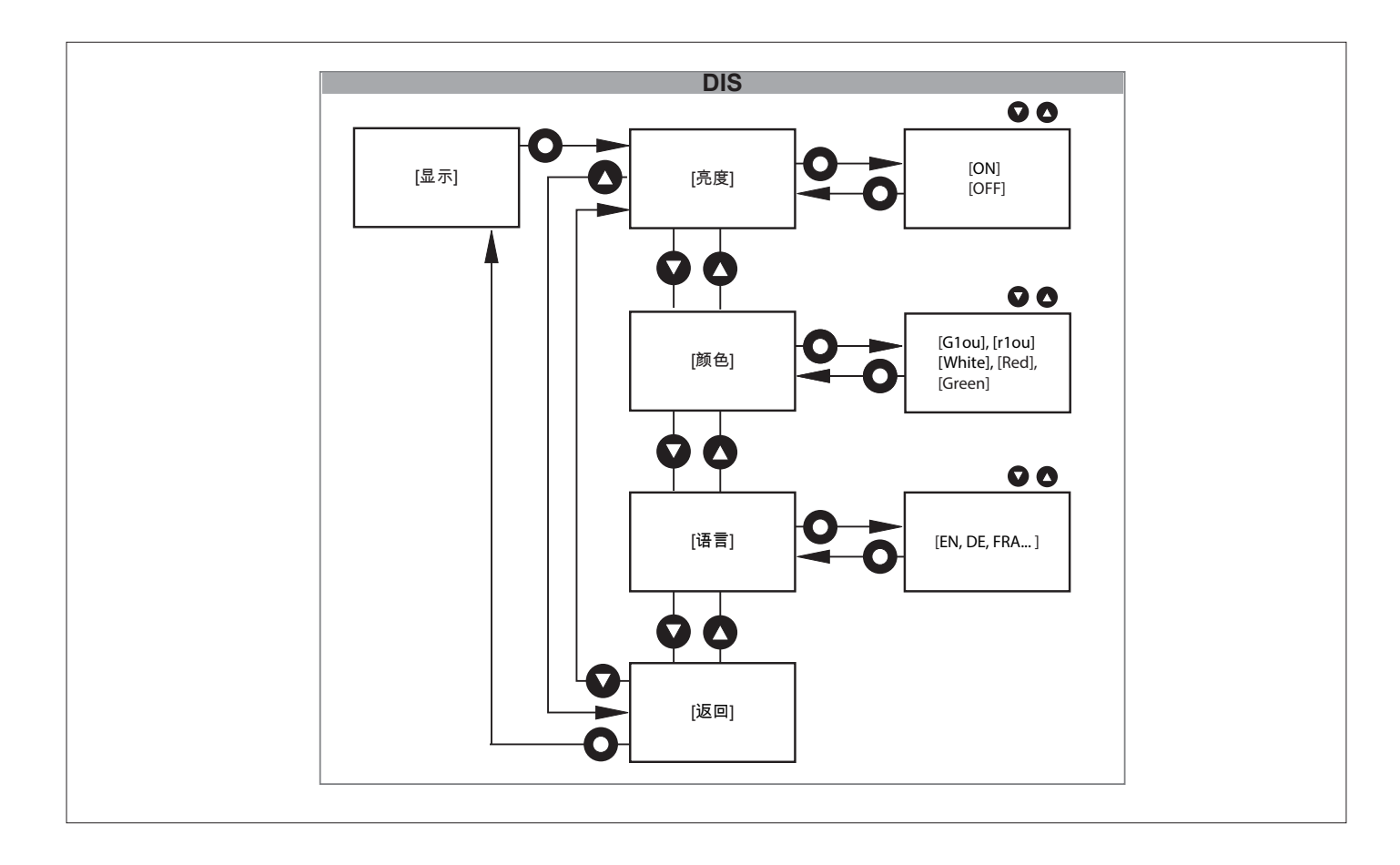

## **10 工作模式**

#### <span id="page-23-1"></span>**10.1 连续模式**

默认模式为"连续模式"。

传感器连续测量并对比测量轮廓与激活的参考轮廓,且考虑开关阈值。

#### <span id="page-23-2"></span>**10.2 触发模式**

此模式下,传感器会在接收外部触发信号后开始测量。 传感器对于单个轮廓与激活的参考轮廓,且考虑开关阈值。 外部触发信号必须通过更高级过程控制器(如 PLC),且可通过插脚 5 或 IO-Link 物理传输。 随后,传感器通过准备就绪信号 (OUT2) 或 IO-Link 发出测量成功开始和结束的信号。更高级别的控制设备能充分控制评估时间。 使用 [输出模式] 参数设定开关输出 (OUT1) 的运行状况。→ 11.3 子菜单 [配置]", 第 28 页 [输出模式] = [no delay]:传感器在开关输出 OUT1 以静态开关信号作出反应。 [输出模式] = [On impulse]:传感器在开关输出 OUT1 以脉冲开关信号作出反应。

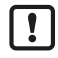

此处显示的信号曲线和信号值适用于设定:[输出功能] = [High active] 和 [输出逻辑] = [PNP] Ò ["11.3 子菜单 \[配置\]",第](#page-27-1) 28 页

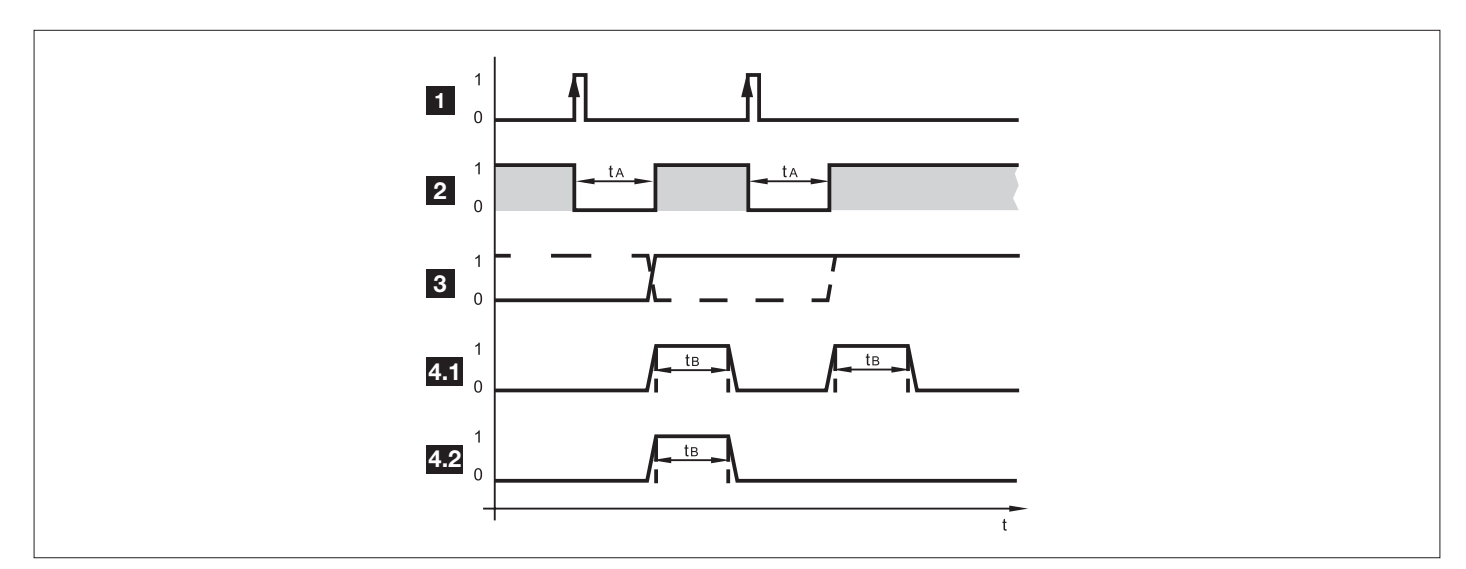

#### 图 10:示例 - 触发上升沿

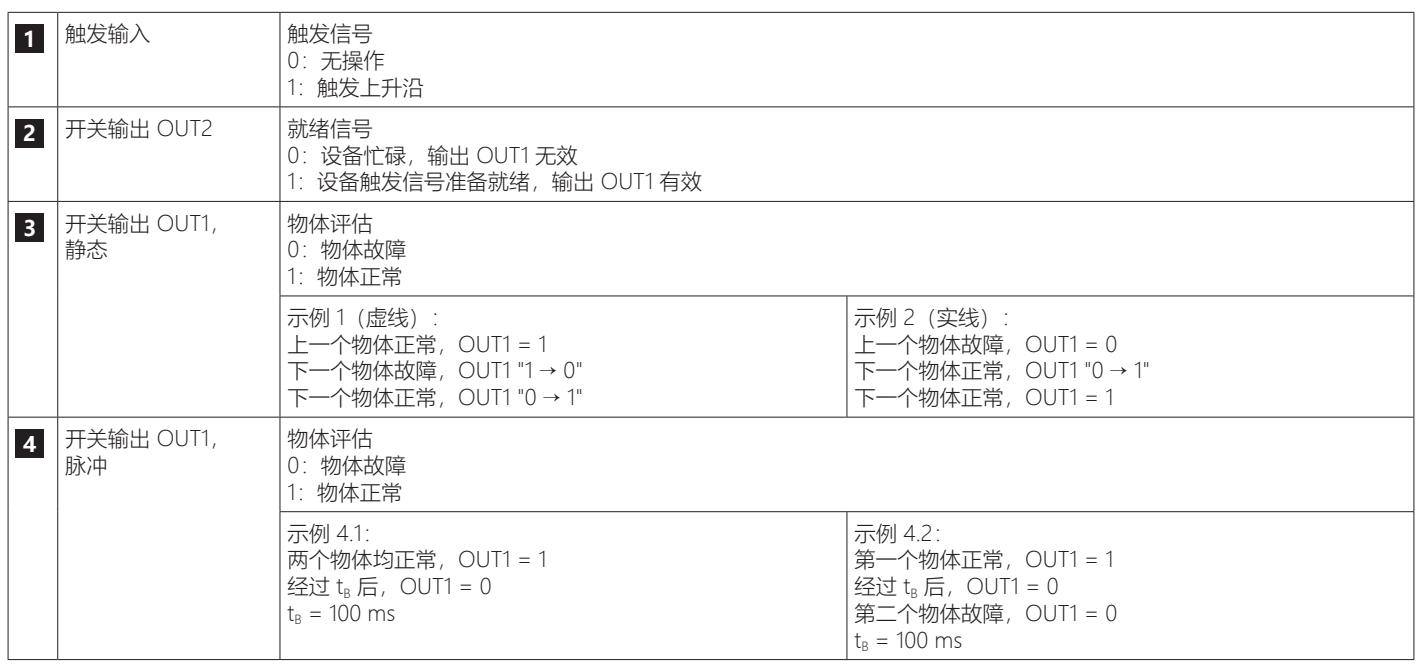

 $\boxed{1}$ 

动态应用中尤其推荐此工作模式。更高级过程控制器仅会在待测物体不移动时启动测量。针对物体的状态,开关输出会作出响 应。

[触发延迟] 负责对测量的启动进行延迟(相对于外部触发信号)。这里不会影响 / 延迟传感器提供的准备就绪信号。

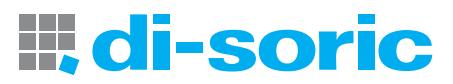

## <span id="page-25-0"></span>**11 参数设定**

设定参数时,设备内部仍将处于工作模式下。并会在完成更改前,按现有参数继续执行监控功能。 如需了解出厂设定,请参阅以下说明的最后部分。→ "11.2.1 [出厂设定]",第 27 页

#### <span id="page-25-1"></span>**11.1 参数级别基本功能**

在参数级别基本功能中,可选择如下参数:

#### **11.1.1 [调整阈值]**

设定开关阈值

- ▶ 使用 [●] 确认参数, 并使用 [▲ / ▼] 将开关阈值设定为所需的值。
- ▶ 使用 [●] 确认该值。
- ▷ 新开关值即确认完毕。→ "8.1.5 开关阈值", 第 18 页

#### **11.1.2 [ROI 标志]**

开启/关闭激光线的 ROI 标志

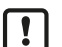

若在示教过程中选择了 [固定] 位置的参考轮廓,ROI 标志将显示示教过程中定义的 ROI。如果选择 [浮动] 位置,则 ROI 标志 表示整个工作范围。→ " 8.1.4 设定参考轮廓的位置", 第 18 页

- ▶ 通过 [●] 确认参数, 并使用 [▲ / ▼] 选择选项 [否] / [是]。
- ▶ 按 [●] 确认您的选择。

w 根据所做的设定,激光线上的绿色 ROI 标志将启用/禁用。

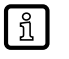

- 大约 10 分钟后标志线自动关闭。 重新激活:
	- ▶ 重设参数。

#### **11.1.3 [轮廓属性]**

读取状态参数。

- ▶ 通过 [●] 确认参数。
- w 显示状态参数当前值。
- → "3.3 轮廓属性", 第 9 页

#### **11.1.4 [轮廓管理器]**

参考轮廓控制。

▶ 通过 [●] 确认参数, 并使用 [▲ / ▼] 选择以下三个选项之一: [选择激活的轮廓]、[添加新轮廓] 或 [删除轮廓]。 [选择激活的轮廓]:

- ▶ 通过 [●] 确认参数。
- ▶ 使用 [▲ / ▼] 选择所需轮廓。
- ▶ 按 [●] 确认您的选择。
- w 显示屏将切换至"运行"模式。
- [添加新轮廓]:
- ▶ 通过 [●] 确认参数。
- w 传感器更改为"指导示教"。
- ▷ 显示屏显示 [放置对象并按下确认] 消息。→ "8 设定", 第 15 页

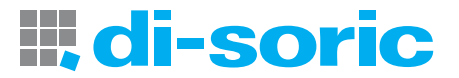

<span id="page-26-0"></span>[删除轮廓]:

- ▶ 通过 | 图 确认参数。
- ▶ 使用 [▲ / ▼] 选择待删除的轮廓。
- ▶ 按 [●] 确认您的选择。

 $\lceil \frac{2}{1} \rceil$ 

如果要删除激活的轮廓,则显示确认屏幕。 如果已删除激活的轮廓,则无法确定匹配值。在运行模式中,显示屏显示相应的信息。

f

[选择轮廓源] = 本地时, 菜单项 [轮廓管理] 启用。→ "11.3 子菜单 [配置]", 第 28 页 [选择轮廓源] = PDOut 时, 菜单项 [轮廓管理] 禁用。→\_"11.3 子菜单 [配置]",第 28 页 后一种情况下,仅可通过 IO-Link 进行设定。

#### **11.1.5 [扩充功能]**

切换至扩充功能菜单级别。→ "9.2 扩充功能", 第 22 页

#### **11.1.6 [返回]**

- ▶ 使用 [回车] 确认参数。
- w 显示屏将切换至"运行"模式。

#### **11.2 参数级别扩充功能**

在参数级别扩充功能中,可选择如下参数:

#### <span id="page-26-1"></span>**11.2.1 [出厂设定]**

将所有参数复位为出厂设定

- ▶ 通过 [●] 确认参数, 并使用 [▲ / ▼] 选择选项 [否] / [是]。
- ▶ 选择 [是] 并用 [●] 确认。
- w 传感器将所有参数复位为出厂设定,并更改为"指导示教"。

#### **11.2.2 [设备信息]**

传感器信息

▶ 通过 [●] 确认参数, 并使用 [▲ / ▼] 浏览信息行。

#### **11.2.3 [配置]**

工作模式和开关输出的配置。→ 11.3 子菜单 [配置]", 第 28 页

- ▶ 通过 [●] 确认参数。
- w 显示屏将切换至配置设定。
- ▶ 使用 [▲ / ▼] 选择以下选项中的一项。
- 1. [触发模式]
- 2. [触发源]
- 3. [触发延迟]
- 4. [积分时间]
- 5. [输出功能]
- 6. [输出逻辑]
- 7. [选择轮廓源]
- 8. [返回]

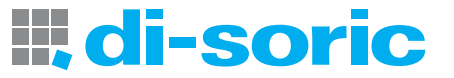

#### <span id="page-27-0"></span>**11.2.4 [显示]**

配置显示屏

- ▶ 通过 [●] 确认参数。
- w 显示屏将切换至显示屏设定。
- ▶ 使用 [▲ / ▼] 选择以下选项中的一项。
- 1. [亮度]
- 2. [颜色]
- 3. [语言]
- 4. [返回]

#### **11.2.5 [返回]**

完成参数设定

- ▶ 使用 [回车] 确认参数。
- w 显示屏将转换至 1 级菜单。

#### <span id="page-27-1"></span>**11.3 子菜单 [配置]**

#### **11.3.1 [触发模式]**

设定工作模式

- ▶ 通过 [<sup>●</sup>] 确认参数, 并使用 [▲ / ▼] 选择选项 [CONT] / [TRIG]。
- ▶ 按 [●] 确认您的选择。
- w 工作模式随即确认。
- [CONT]: 连续触发模式 → [第](#page-23-1) 24 页
- [TRIG]: 触发模式 → [第](#page-23-2) 24 页

#### **11.3.2 [触发源]**

设定触发信号的源

- ▶ 通过 <sup>[●]</sup> 确认参数, 并使用 [▲ / ▼] 选择选项 [HW] / [PDOUT]。
- ▶ 按 [●] 确认您的选择。
- w 输入信号即确认完毕。
- [HW]: 通过插脚 5 施加输入信号。逻辑电平 (npn / pnp) 在 [输出逻辑] 下定义。
- [PDOUT]: 输入信号通过 IO-Link 主站传输 (IO-Link 操作)。

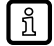

[触发模式] = [TRIG] 时,菜单项启用。

### **11.3.3 [输出模式]**

设定开关信号 OUT1 的运行状况

- ▶ 通过 [●] 确认参数, 并使用 [▲ / ▼] 选择选项 [no delay] / [On impulse]。
- ▶ 按 [●] 确认您的选择。
- w 开关信号 OUT1 的运行状况确认。
- [no delay]: 静态开关信号 OUT1
- [On impulse]: 脉冲开关信号 OUT1

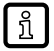

[触发模式] = [TRIG] 时,菜单项启用。

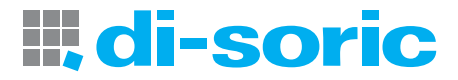

#### <span id="page-28-0"></span>**11.3.4 [触发延迟]**

设定直到测量开始为止的触发信号延迟时间

- ▶ 通过 [<sup>●</sup>] 确认参数, 并使用 [▲ / ▼] 选择所需值 (0...5000 ms)。
- ▶ 按 [●] 确认您的选择。
- w 延迟时间随即确认完毕。

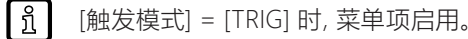

#### **11.3.5 [积分时间]**

设定曝光时间

- ▶ 通过 [●] 确认参数, 并使用 [▲ / ▼] 选择选项 [Auto] / [0...10 ms]。
- ▶ 按 [●] 确认您的选择。
- w 曝光时间随即确认完毕。

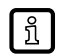

就出厂设定 [Auto] 而言,曝光时间由传感器自动确定和设定。如果要可靠地评估位于反射面之间的深色感 兴趣区域,则积分时间的固定设定很有用。

#### **11.3.6 [输出功能]**

设定 OUT1 的开关功能

- ▶ 通过 [<sup>●</sup>] 确认参数, 并使用 [▲ / ▼] 选择选项 [High active] / [Low active]。
- ▶ 按 [●] 确认您的选择。
- w OUT1 的输出功能即确认完毕。
- [High active]: 如果匹配值 > 开关阈值, OUT1 开启。
- [Low active]: 如果匹配值 < 开关阈值, OUT1 开启。
- [CONT] 触发模式中, OUT2 自动设定为 OUT1 的互补开关输出。

#### **11.3.7 [输出逻辑]**

为所有输入和输出设定开关逻辑

- ▶ 通过 [<sup>●</sup>] 确认参数, 并使用 [▲ / ▼] 选择选项 [PNP] / [NPN]。
- ▶ 按 [●] 确认您的选择。
- w 开关逻辑即确认。

#### **11.3.8 [选择轮廓源]**

参考轮廓选择来源信息输出

▶ 通过 [●] 确认参数。

[local]: 激活的参考轮廓可以通过显示菜单定义。→ [第](#page-25-1) 26 页"[参数级别基本功能"](#page-25-1)

■ [PDOut]: 激活的参考轮廓通过 IO-Link 定义。

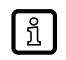

选择来源 [local] / [PDOut] 仅通过 IO-Link 定义。 出厂设定 = [local]

#### **11.3.9 [返回]**

完成参数设定

- ▶ 通过 [●] 确认参数。
- w 显示屏将切换至 [配置]。

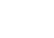

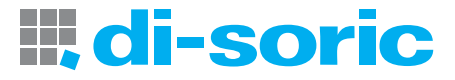

#### <span id="page-29-0"></span>**11.4 子菜单 [显示]**

### **11.4.1 [亮度]**

设定显示屏亮度

- ▶ 通过 [●] 确认参数, 并使用 [▲ / ▼] 选择选项 [ON] / [OFF]。
- ▶ 按 [●] 确认您的选择。
- w 显示屏亮度随即确认。

如果选择 [OFF],在按下最后一个按钮 20 秒后,显示屏变为空白。再按下按钮以重新激活显示屏。  $\sqrt{2}$ 

#### **11.4.2 [颜色]**

为匹配值设定显示颜色

- ▶ 通过 [●] 确认参数, 并使用 [▲ / ▼] 选择所需选项。
- ▶ 按 [●] 确认您的选择。

w 匹配值的显示颜色随即确认。 选项:

- [G1ou]: 绿色 = 正常部件
- [r1ou]: 红色 = 正常部件
- [White]: 匹配值始终为白色
- [Red]:匹配值始终为红色
- [Green]: 匹配值始终为绿色

#### **11.4.3 [语言]**

选择菜单语言

- ▶ 通过 | 间确认参数,并使用 [▲ / ▼] 选择选项。
- ▶ 按 [●] 确认您的选择。
- w 菜单语言随即确认。

#### **11.4.4 [返回]**

完成参数设定

- ▶ 通过 [●] 确认参数。
- w 显示屏将切换至 [显示]。

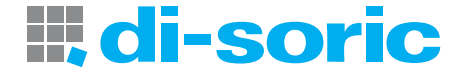

## <span id="page-30-0"></span>**11.5 IO-LINK**

#### **11.5.1 一般信息**

该设备有 IO-Link 通信接口, 需要带 IO-Link 功能的模块 (IO-Link 主站) 方可操作。 IO-Link 接口有助于直接访问传感器数值和参数并在操作期间设置设备的参数。 除此之外,还可通过随附 USB 电气接口电缆的点对点连接展开通信。 访问 [www.di-soric.com](www.ifm.com),查看更多关于 IO-Link 的详细信息。

#### **11.5.2 设备特定信息**

您可在 [www.di-soric.com](www.ifm.com) 概览表中找到配置 IO-Link 设备所必需的 IODD,以及有关传感器数值、诊断信息和参数的详细信息。

#### **11.5.3 参数设定工具**

您可以在["www.di-soric.com](www.ifm.com) → 213740 → 下载"找到所需的 IO-Link 硬件和软件的所有必要信息。

#### **11.5.4 功能**

所有功能和测量值均可通过 IO-Link 获取,亦可通过设备上的显示屏和按钮访问。 IODD 中详细介绍了所有功能。

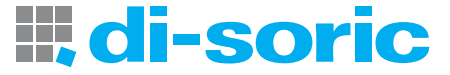

# <span id="page-31-1"></span><span id="page-31-0"></span>**12 故障排除**

### **12.1 显示屏中的错误提示**

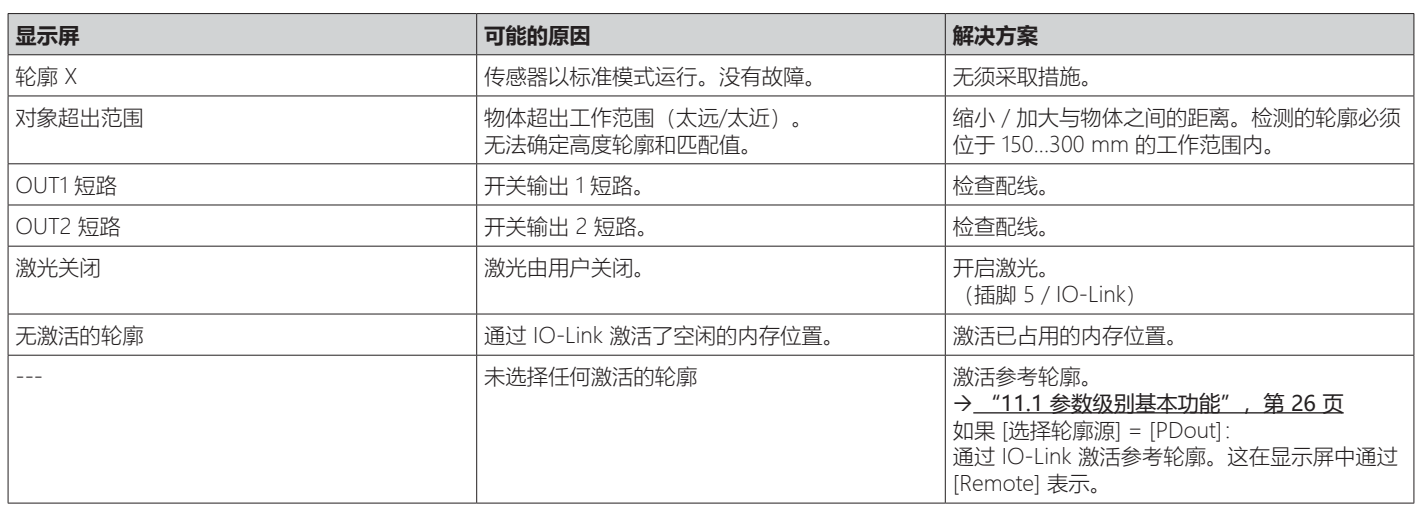

## **12.2 其他类型不正确行为**

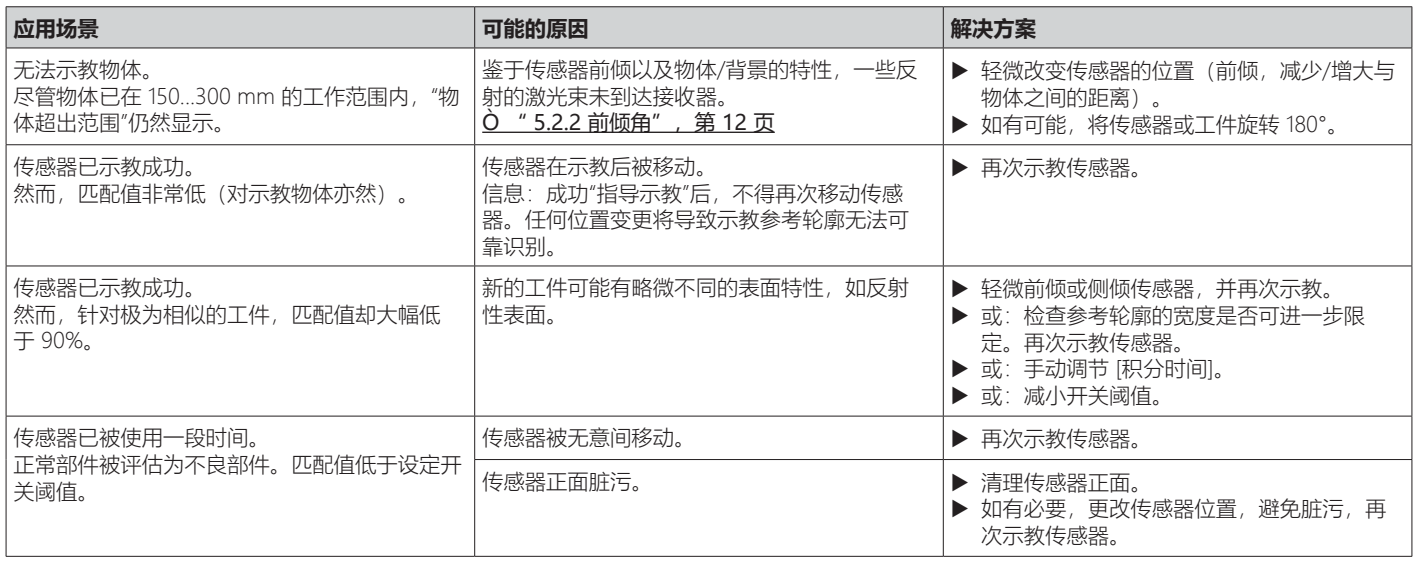

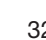

## <span id="page-32-0"></span>**13 维护、修理及处理**

必须仅由制造商来修理故障传感器。

- ▶ 保持传感器前透镜的洁净。
- ▶ 弃用设备时, 应按适用的国家法规以环保的方式处理设备。
- ▶ 请勿打开模块外壳。里面没有可供用户使用的组件。

# **14 比例图**

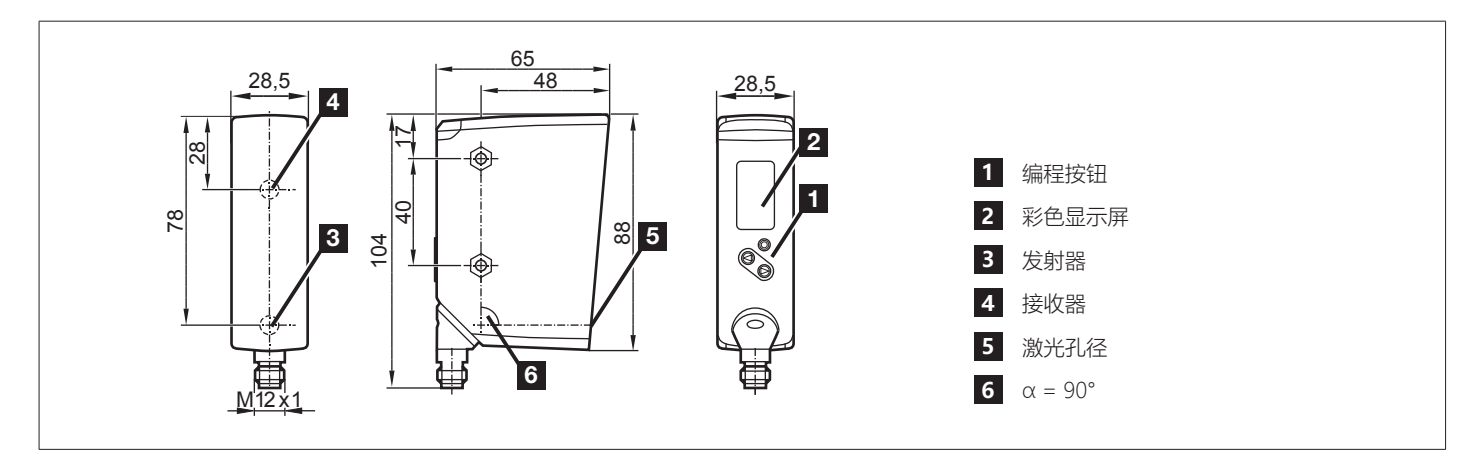

图 11:比例图 – 尺寸单位 [mm]

## **15 出厂设定**

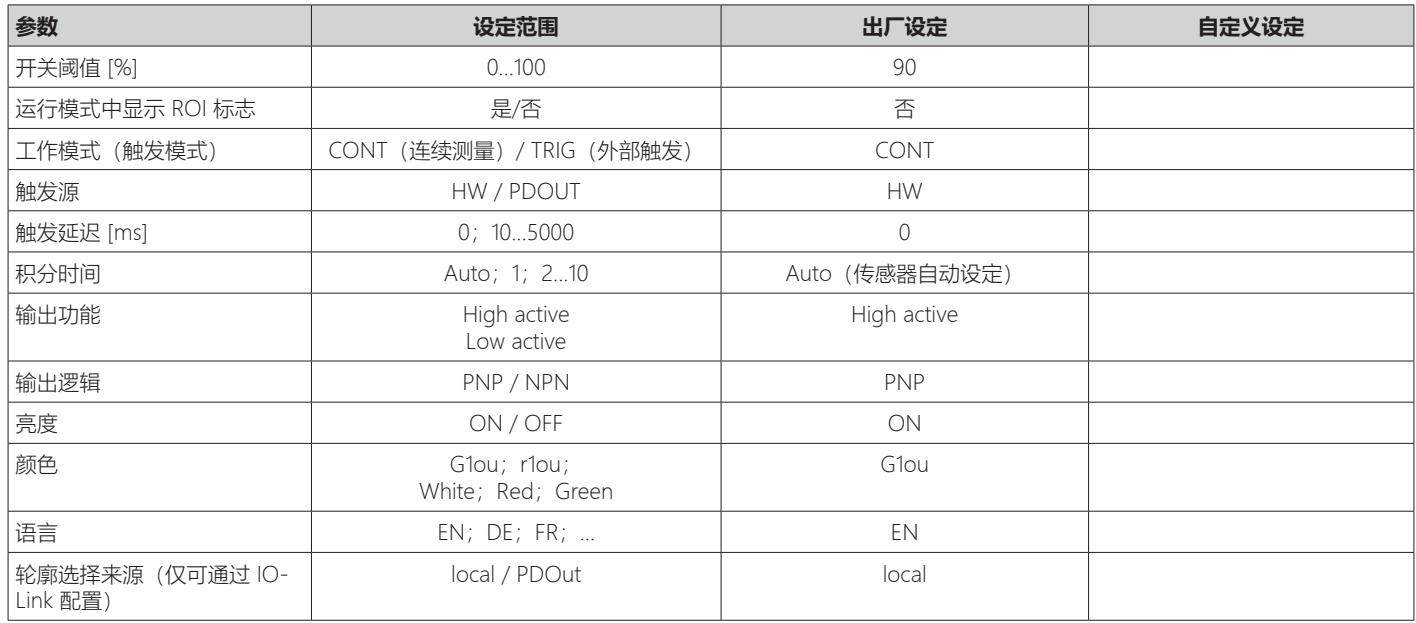

## SOLUTIONS. CLEVER. PRACTICAL.

di-soric GmbH & Co. KG | Steinbeisstrasse 6 | 73660 Urbach | 德国 电话 +49 71 81 98 79-0 | 传真 +49 71 81 98 79-179 | info@di-soric.com